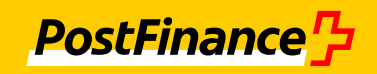

# **Benutzerhandbuch für die Testplattform der PostFinance AG**

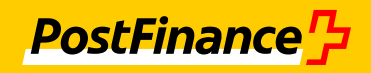

# **Kundenbetreuung**

# **Technischer Support**

E-Mail tscorp@postfinance.ch

# **Impressum**

PostFinance AG 3030 Bern

# **Version**

Februar 2023

# **PostFinance<sup>1</sup>}**

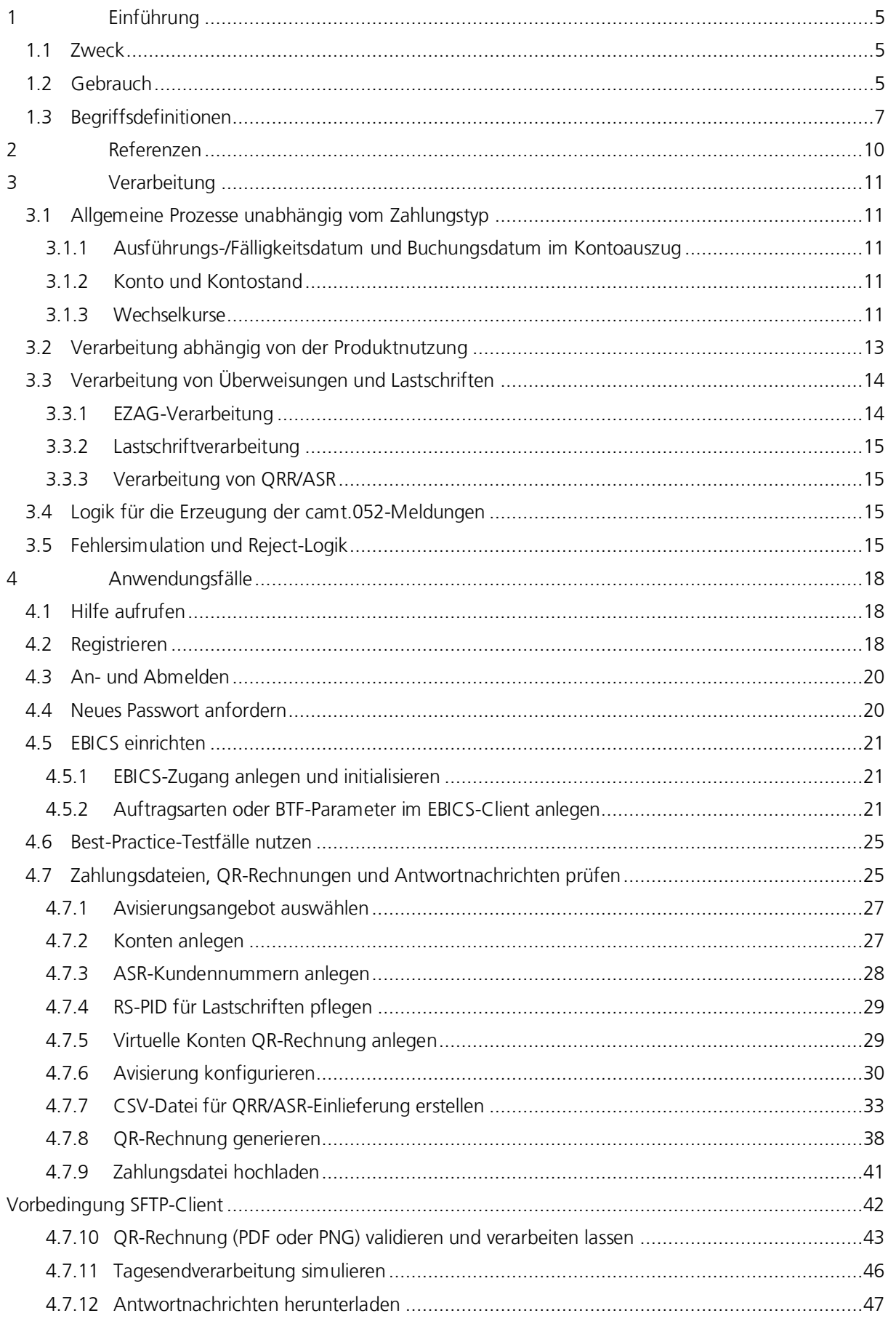

# **PostFinance<sup>1</sup>**

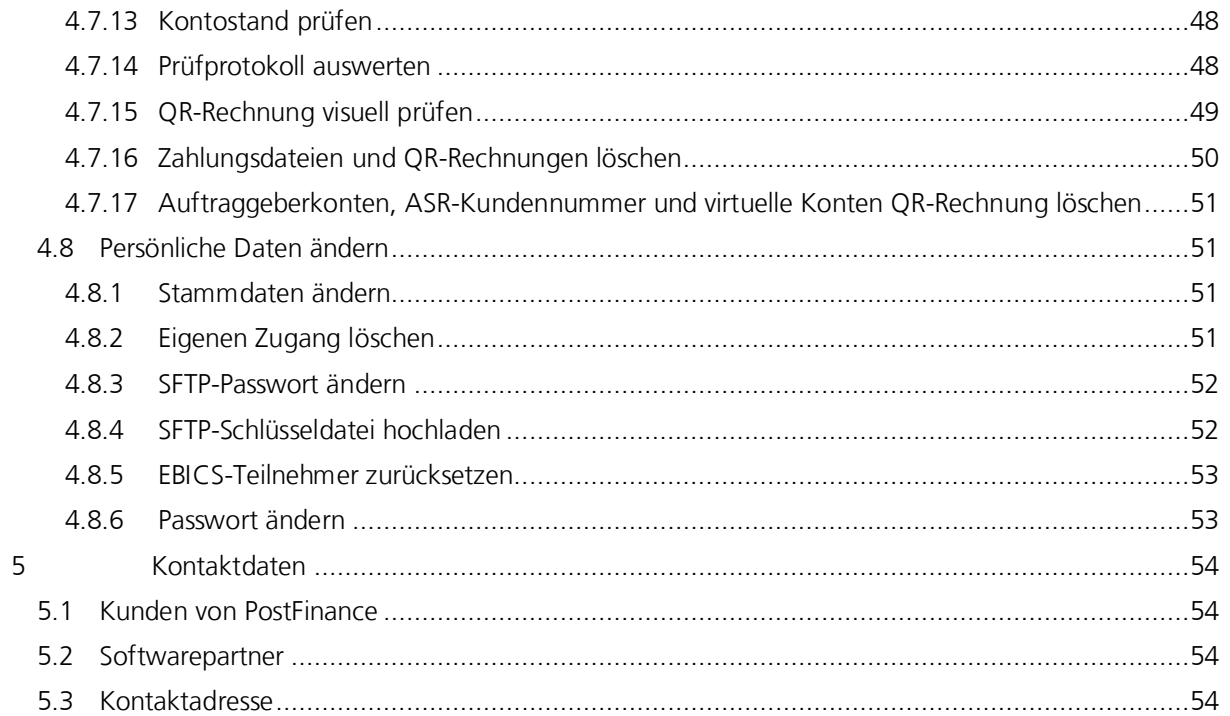

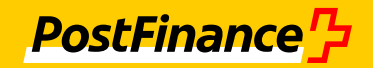

# <span id="page-4-0"></span>**1 Einführung**

# <span id="page-4-1"></span>**1.1 Zweck**

Mit der Testplattform stellt Ihnen die PostFinance AG eine kostenlose Plattform zur Verfügung, mit der Sie als Unternehmen oder Bank sicherstellen, dass Ihr Zahlungsverkehr mit den aktuellen technischen Formaten funktioniert. Dazu können Sie über die Web-Anwendung der Testplattform Zahlungsdateien und QR-Rechnungen hochladen. Zahlungsdateien können Sie auch über einen SFTP-Client oder über einen EBICS-Client hochladen. Die Testplattform prüft die eingereichten Dateien gemäss den Richtlinien von PostFinance und stellt Ihnen die entsprechenden Ergebnisdateien zur Verfügung, die Sie anschliessend in Ihren Finanzsystemen testen können. Um die Testplattform nutzen zu können, müssen Sie nicht Kunde von PostFinance sein.

Die Web-Anwendung der Testplattform wird je nach gewünschter Zugriffssicherheit in zwei Varianten angeboten:

- Anwendungsvariante mit schwacher Authentifizierung (Anmeldung mit Benutzername und Passwort)
- Anwendungsvariante mit starker Authentifizierung (Anmeldung mit Benutzername, Passwort und einem dritten Sicherheitsmerkmal)

Die Benutzeroberfläche der Testplattform ist dreisprachig (deutsch, englisch, französisch). Die Sprache, in der Ihnen die Texte und Meldungen auf der Benutzeroberfläche angezeigt werden, können Sie über das Sprachenkürzel am unteren Maskenrand umschalten. Gleiches gilt für die Prüfprotokolle und Antwortnachrichten. Die Antwortnachrichten werden in der Sprache erstellt, die auf der Benutzeroberfläche ausgewählt ist. Ändern Sie die Sprache, ändert sich die Sprache der bereits vorhandenen Antwortnachrichten jedoch nicht. Um die Antwortnachrichten in der neu gewählten Sprache zu erhalten, müssen Sie die Zahlungsdatei oder QR-Rechnung erneut einreichen. Bis auf angekündigte Wartungsfenster steht Ihnen die Testplattform durchgehend (7/24) zur Verfügung.

# <span id="page-4-2"></span>**1.2 Gebrauch**

Dieses Dokument ist eine Hilfestellung zur Nutzung der Testplattform. In einzelnen Anwendungsfällen ist Schritt für Schritt beschrieben, wie Sie sich bei der Testplattform registrieren und anmelden und wie Sie mit der Testplattform Zahlungsdateien und QR-Rechnungen prüfen und Antwortnachrichten herunterladen.

#### Hinweis

Damit Sie Ihre Abläufe einfach testen können, stehen Ihnen über die Web-Anwendung der Testplattform Best-Practice-Testfälle zur Verfügung. In diesem Dokument ist der grundsätzliche Umgang mit den Best-Practice-Testfällen beschrieben. Die folgende Darstellung veranschaulicht die Angebotsstruktur für Dokumentationen der Zahlungsverkehrsprodukte von PostFinance und Spezifikationen vom Finanzplatz Schweiz und dient dem Anwender als zusätzliche Orientierungshilfe.

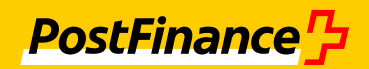

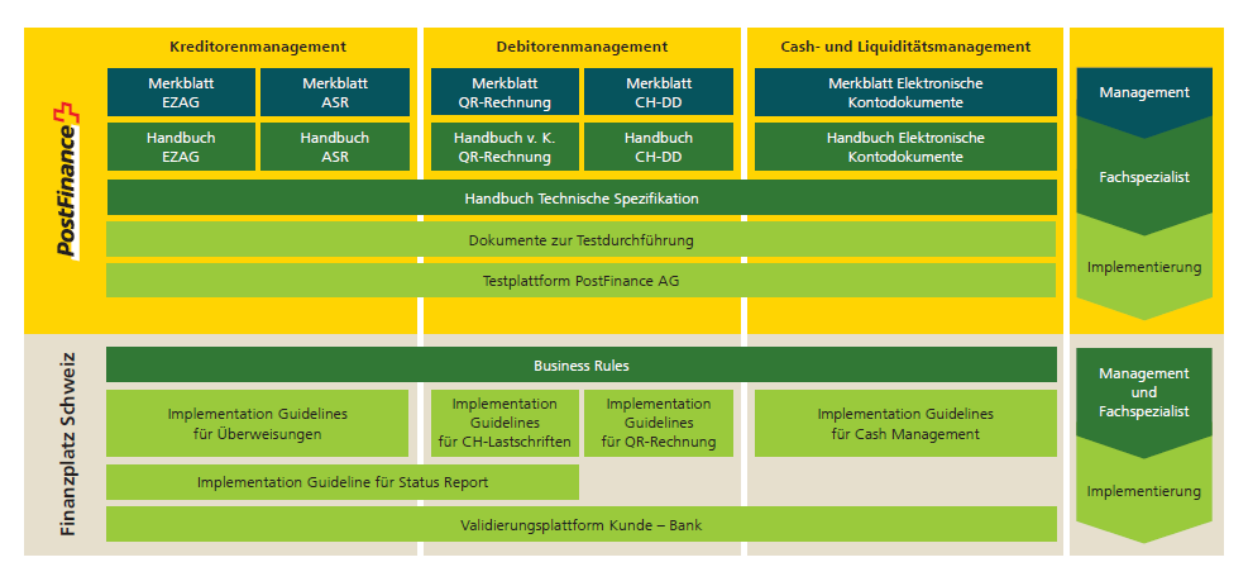

Diese Übersicht zeigt eine Auswahl der wichtigsten Dokumente rund um den Zahlungsverkehr. Weitere Dokumente finden Sie im Internet auf postfinance.ch/handbuecher; Stand März 2022

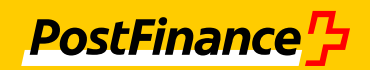

# <span id="page-6-0"></span>**1.3 Begriffsdefinitionen**

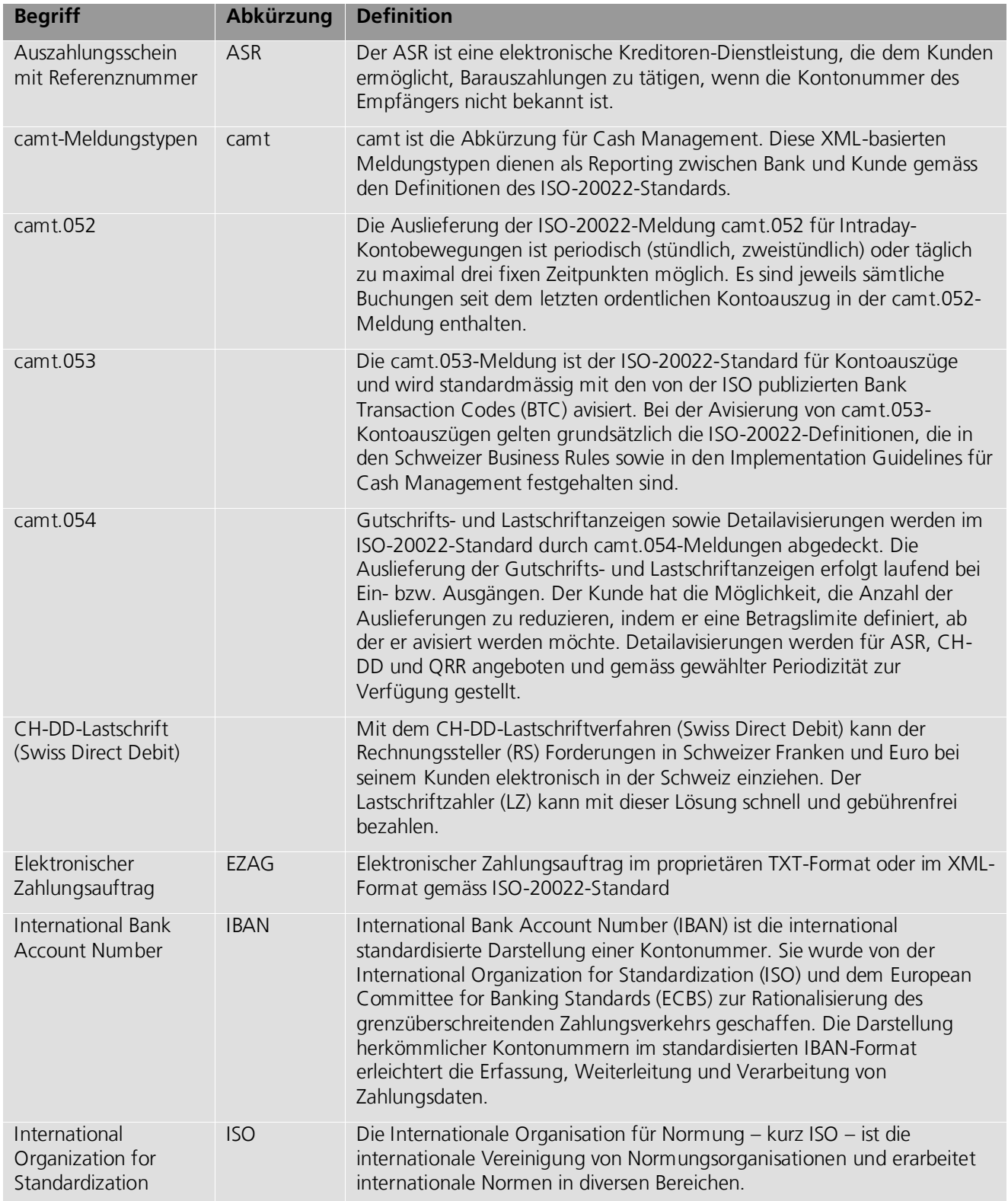

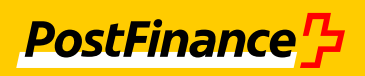

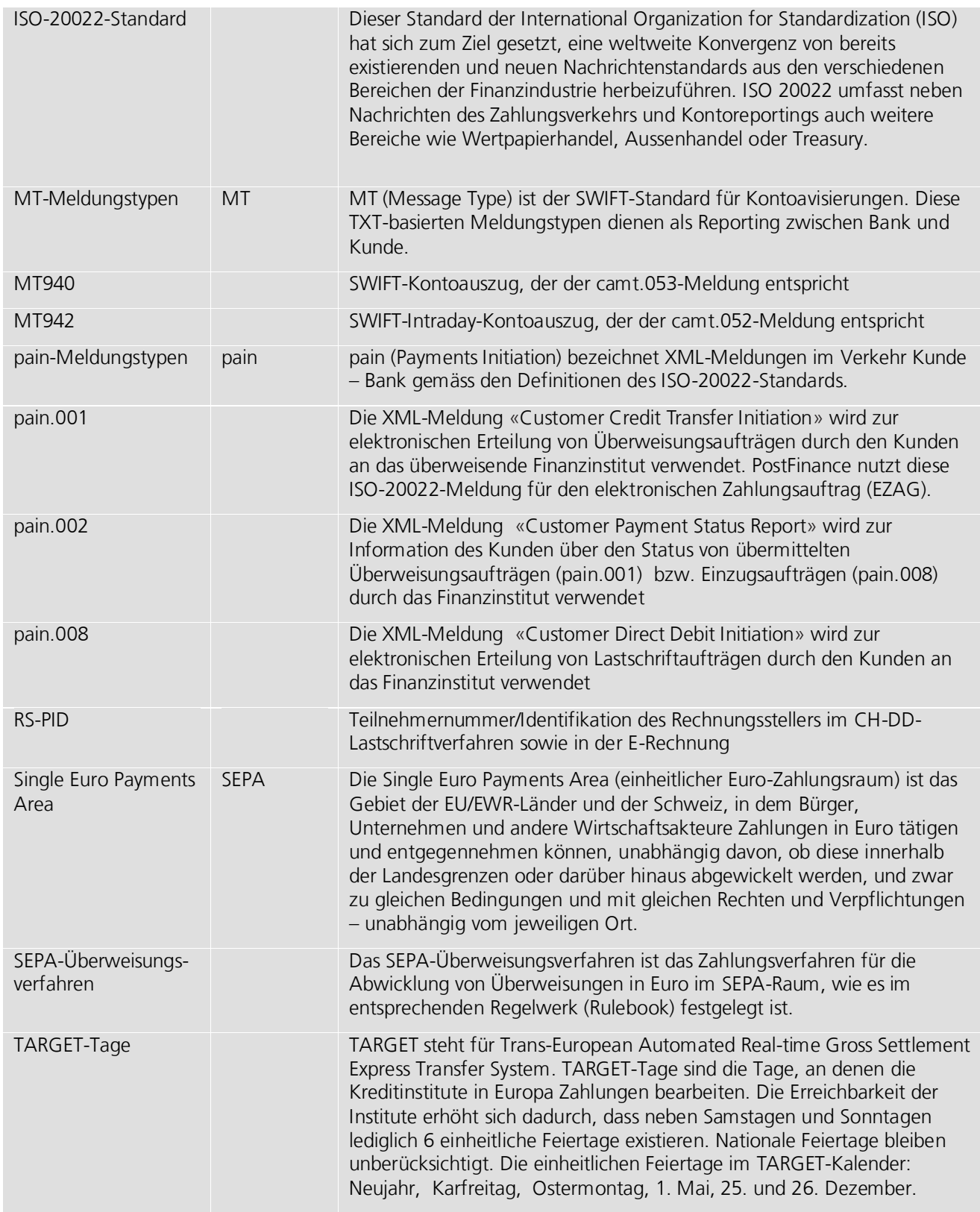

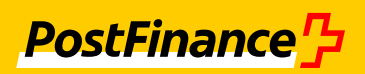

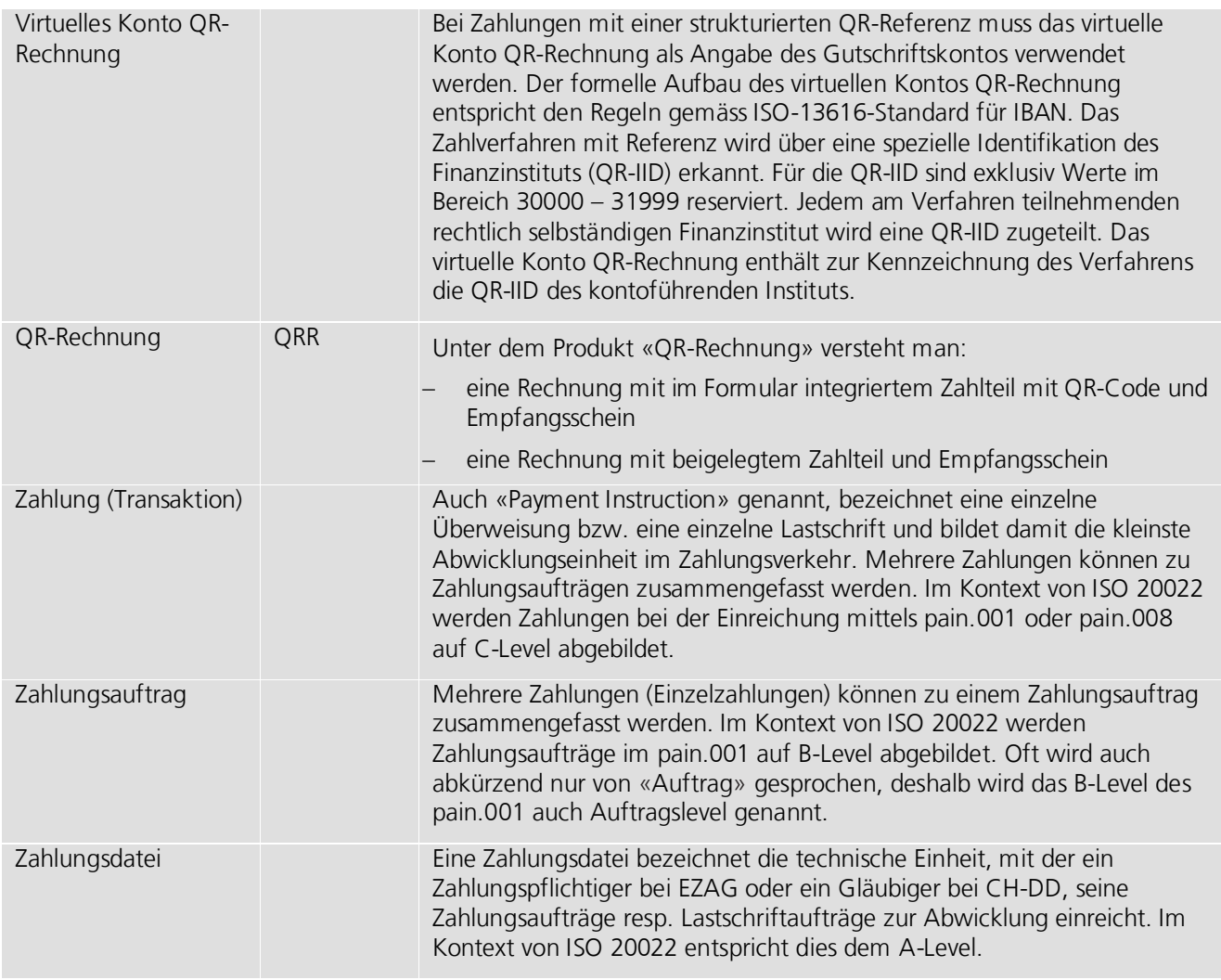

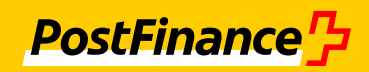

# <span id="page-9-0"></span>**2 Referenzen**

<span id="page-9-11"></span><span id="page-9-10"></span><span id="page-9-9"></span><span id="page-9-8"></span><span id="page-9-7"></span><span id="page-9-6"></span><span id="page-9-5"></span><span id="page-9-4"></span><span id="page-9-3"></span><span id="page-9-2"></span><span id="page-9-1"></span>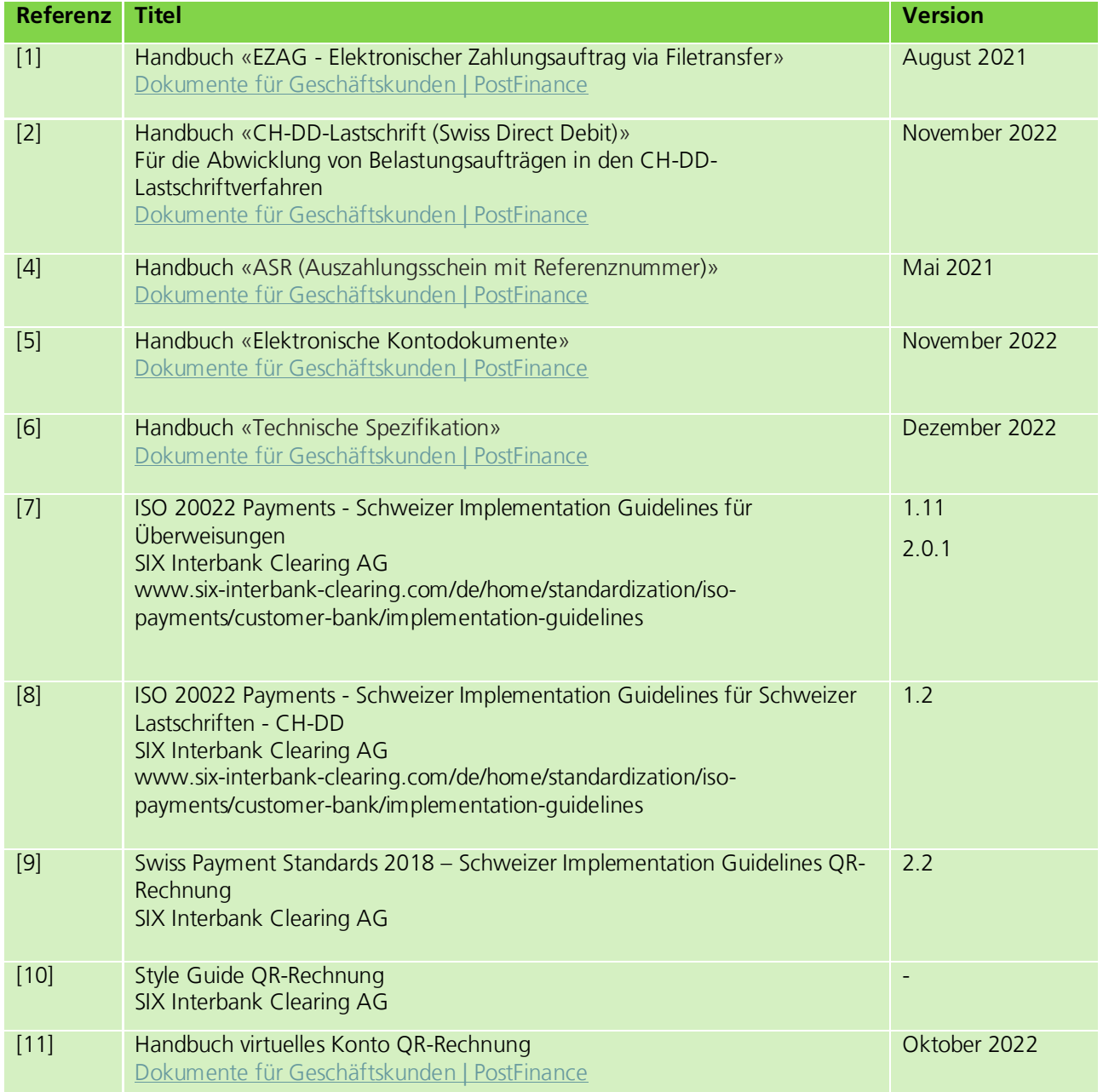

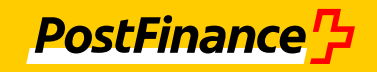

# <span id="page-10-0"></span>**3 Verarbeitung**

Dieses Kapitel gibt Ihnen einen Überblick über die Verarbeitungslogik der Testplattform. Es wird an dieser Stelle im Wesentlichen auf die Unterschiede zwischen Testplattform und produktivem Betrieb eingegangen.

# <span id="page-10-1"></span>**3.1 Allgemeine Prozesse unabhängig vom Zahlungstyp**

# <span id="page-10-2"></span>**3.1.1 Ausführungs-/Fälligkeitsdatum und Buchungsdatum im Kontoauszug**

Die Testplattform verwendet den Target-Kalender, d. h., ist das gewünschte Ausführungsdatum kein Target-Tag, dann wird eine Ausführung am nächsten Tag simuliert.

Auf der Testplattform werden Zahlungen immer sofort ausgeführt, auch wenn als Ausführungsdatum z.B. der Folgetag angegeben ist. Der Kontoauszug wird sofort erzeugt und enthält als simuliertes Buchungsdatum das gewünschte Ausführungsdatum. Ein Kontoauszug wird immer pro Konto und Buchungstag erzeugt.

# Beispiel:

Werden in einer Datei drei Zahlungen mit unterschiedlichem Ausführungsdatum eingereicht, werden sofort drei Kontoauszüge zu allen drei Zahlungen erzeugt. Die simulierten Angaben zum Buchungsdatum entsprechen den drei unterschiedlichen Angaben zum Ausführungsdatum.

# <span id="page-10-3"></span>**3.1.2 Konto und Kontostand**

Die Testplattform kann auch von Nichtkunden von PostFinance genutzt werden. Eine eingegebene IBAN wird nur hinsichtlich der Gültigkeit ihrer Prüfziffer geprüft. Fiktive IBAN-Nummern finden Sie in den Best-Practice-Testfällen. Es werden weiterhin weder Berechtigungen noch Lastschriftmandate der Einreicher geprüft.

Als Lastkonto kann auf der Testplattform nur eine IBAN erfasst werden und im pain.001 muss somit auch eine IBAN als Lastkonto aufgeführt sein. In der produktiven Verarbeitung bei PostFinance wird auch das proprietäre Format einer Kontonummer akzeptiert.

Einem neu angelegten Konto wird automatisch ein initialer Kontostand von 500'000 in der gewünschten Kontowährung (CHF, EUR oder USD) zugewiesen. Der Kontostand kann bei Bedarf angepasst werden. Sofern die Anwendung nicht anders konfiguriert wird (siehe Abschnitt *[Konten anlegen](#page-26-1)*, Seite [27\)](#page-26-1), wird dieser Kontostand automatisch angepasst, wenn eine Zahlungsdatei oder QR-Rechnung zu diesem Konto hochgeladen wird.

Der jeweilige Saldo wird im Kontoauszug als Startsaldo übernommen und mit jeder Transaktion fortgeschrieben. Falls die Datei Daten für mehrere Ausführungstermine enthält, entstehen mehrere Kontoauszüge. Die Zwischensalden werden fortlaufend berechnet und im camt.053 ausgewiesen.

Bei Zahlungsdateien und QR-Rechnungen mit Debitorverarbeitung werden Kontobewegungen nur auf dem Auftraggeberkonto simuliert. Der Kontostand der Gegenseite wird nicht verändert, auch wenn das Konto auf der Testplattform existiert. Bei QR-Rechnungen mit Kreditorverarbeitung werden Kontobewegungen nur auf dem Empfängerkonto simuliert.

# <span id="page-10-4"></span>**3.1.3 Wechselkurse**

Die Testplattform unterstützt in den Zahlungen eine Vielzahl von Währungen. Zu den Kontowährungen CHF, EUR und USD sind feste Währungskurse hinterlegt, die nicht dynamisch angepasst werden.

Je nach Zahlungstyp können die eingereichten Zahlungen unterschiedliche Währungen haben:

- EZAG: alle zulässigen Währungen
- CH-DD: Gutschriftkonto in CHF oder EUR
- ASR: Lastschriftkonto in CHF
- QRR (Debitorverarbeitung): alle zulässigen Währungen

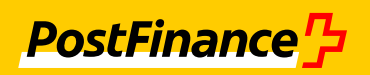

 QRR (Kreditorverarbeitung): Gutschriftskonto in CHF oder EUR In der folgenden Tabelle sind die fest hinterlegten Wechselkurse aufgeführt:

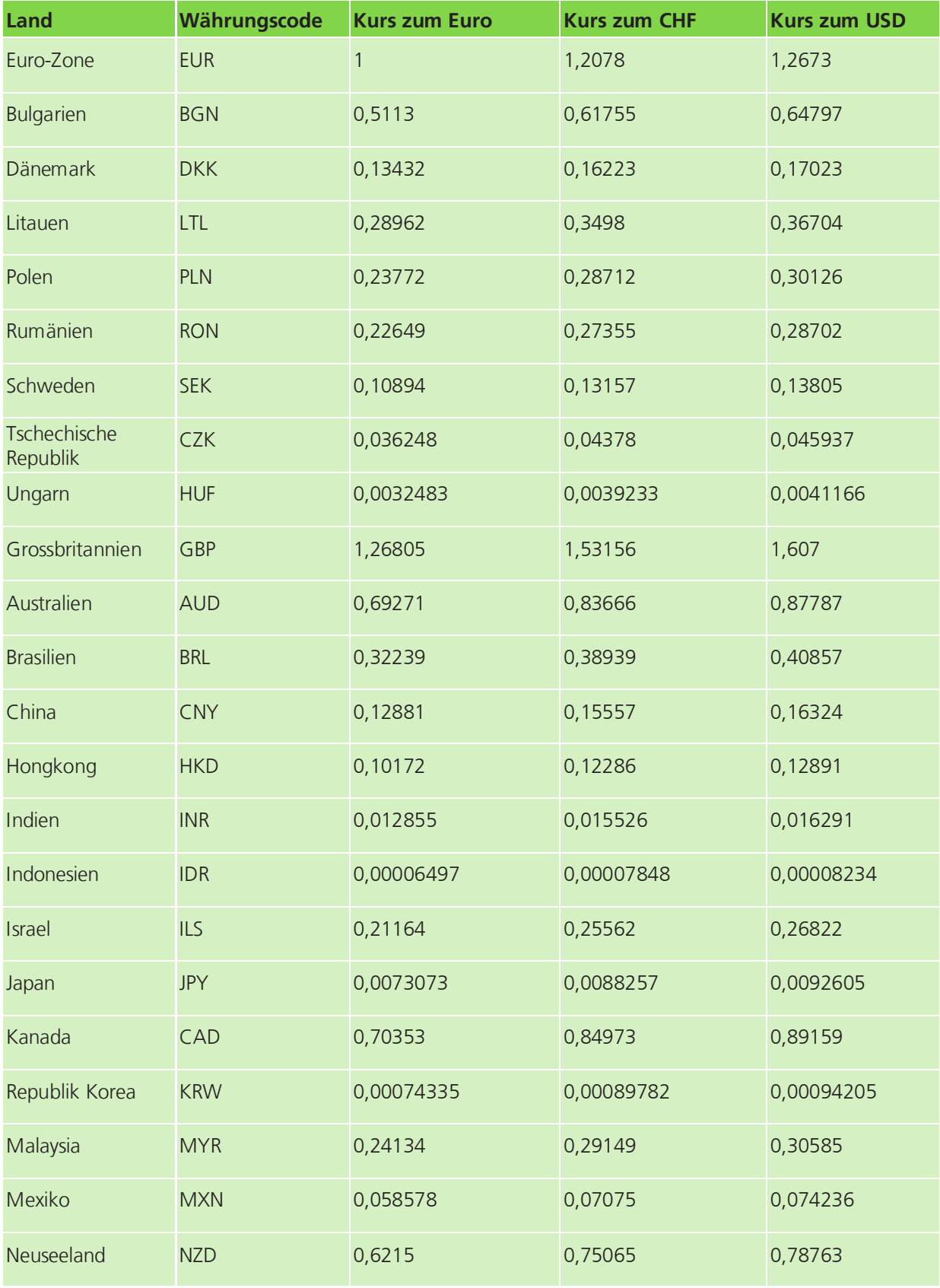

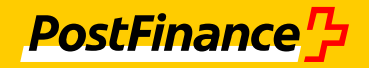

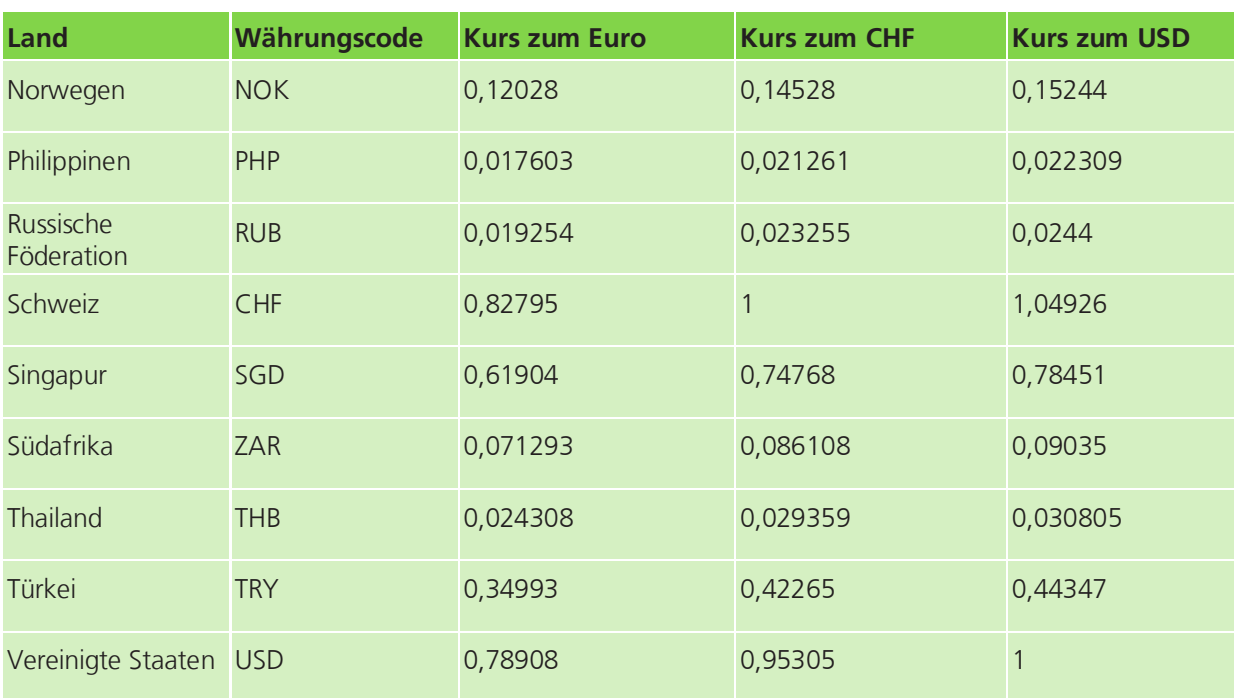

# <span id="page-12-0"></span>**3.2 Verarbeitung abhängig von der Produktnutzung**

Die Testplattform testet standardmässig das Verhalten des aktuellen Produktangebots von PostFinance und wenn vorhanden des zukünftigen Produktangebots.

Bei diesem Angebot können pain.001-Dateien, pain.008-Dateien, CSV-Dateien für QRR/ASR und QR-Rechnungen im Format PNG oder PDF hochgeladen und getestet werden.

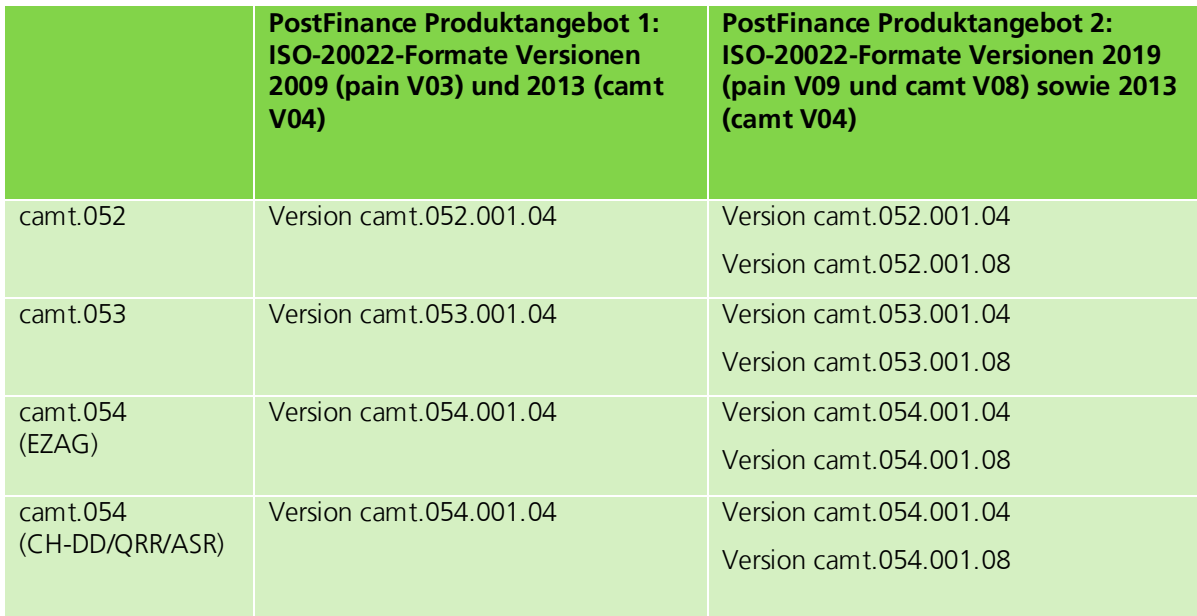

Informationen zu den Änderungen zum jeweils neuen Release finden Sie auf der Testplattform unter *Produktnutzung* (siehe Abschnitt *[Avisierungsangebot auswählen](#page-26-0)* Seite [27\)](#page-26-0).

Bei der Verarbeitung von EZAG werden im camt.054 folgende Gebühren ausgewiesen:

Gebühren für EZAG Expressaufträge (wenn Instruction Priority = HIGH im B-Level)

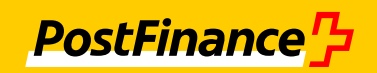

- Gebühren für Giro International-Zahlungen (bei Zahlungsart 6 (SPS 2021) bzw. X V2 (SPS 2022))
- Gebühren für Giro International-Eilzahlungen (bei Zahlungsart 6 (SPS 2021) bzw. X V2 (SPS 2022) und Service Level = SDVA)
- Transaktionsgebühren, die der Debitor trägt (wenn Charge Bearer = DEBT im C-Level)

Weitere Informationen zu EZAG-Gebühren finden Sie im *[Handbuch «EZAG -](#page-9-1) Elektronischer [Zahlungsauftrag via Filetransfer»](#page-9-1)* [\[1\].](#page-9-2)

Informationen zur Simulation weiterer Gebühren bei der Verarbeitung auf der Testplattform finden Sie in Abschnitt *[Simulation aktivieren](#page-31-0)*, Seite [32.](#page-31-0)

# <span id="page-13-0"></span>**3.3 Verarbeitung von Überweisungen und Lastschriften**

Folgende Prozesse können mit der Testplattform nicht getestet werden.

- Anlieferung über verschiedene Kanäle (Es kann nur über Web, SFTP und EBICS getestet werden.)
- Freigabe (Einzel- und Kollektivunterschrift)
- Löschung einzelner Transaktionen oder Aufträge (Kunde über E-Finance)
- Archivierung von Zahlungsaufträgen
- Messen von preispflichtigen Transaktionen (Ausnahme: QRR/ASR-Transaktionen)
- Keine automatische Auslieferung der Dokumente (Kunde hat Holschuld auf Testplattform = Selfservice)
- Die Bereitstellung der Daten erfolgt in der Testplattform als ZIP-File. Dies entspricht nicht dem Verhalten in der Produktion.

# <span id="page-13-1"></span>**3.3.1 EZAG-Verarbeitung**

In einigen Punkten unterscheidet sich das Verhalten der Testplattform vom Verhalten in der Produktion:

- Keine Mehrfachbelastungsversuche
- Keine Duplikatsprüfung bei der Einreichung der Zahlungsdatei (Mehrfacheinreichung derselben Zahlungsdatei möglich). In der Produktion wird eine Zahlungsdatei mit der gleichen Zahlungs-ID zurückgewiesen.
- Keine spezielle Verarbeitung bei Ausführungsart Prioritär (alle Aufträge werden sofort verarbeitet)
- Keine spezielle Verarbeitung bei Expressaufträgen (alle Aufträge werden sofort verarbeitet)
- Kontrolladdition: Prüfung der Kontrollsumme auch auf B-Level, wenn diese angegeben wurde. In der Produktion wird diese Prüfung nicht vorgenommen. Innerhalb der Testplattform dient dies der Steigerung der Qualität. Falls die Prüfung fehlschlägt, wird der Auftrag trotzdem verarbeitet und es wird eine Hinweismeldung ausgegeben.

# <span id="page-14-0"></span>**3.3.2 Lastschriftverarbeitung**

In einigen Punkten unterscheidet sich das Verhalten der Testplattform vom Verhalten in Produktion:

- Keine Duplikatsprüfung (Mehrfacheinreichung derselben Lastschriftdatei möglich)
- Keine Prüfung der Annahmeschlusszeiten für die Einreichung von Lastschriften
- CH-DD: keine Mehrfachbelastungsversuche

# <span id="page-14-1"></span>**3.3.3 Verarbeitung von QRR/ASR**

Um die Verarbeitung von QRR/ASR testen zu können, wird in der Testplattform die Einlieferung von QRR/ASR durch Einreichung von CSV-Dateien simuliert. Der Aufbau der CSV-Dateien ist im Abschnitt *[CSV-](#page-32-0)[Datei für QRR/ASR-Einlieferung erstellen](#page-32-0)*, Seite [33,](#page-32-0) beschrieben.

Jede dritte Zahlung der Art QRR wird automatisch als mit der PostFinance-Card beglichene Zahlung gewertet (bis zu maximal 5 Zahlungen). In diesen Fällen wird keine Gebühr für das Eintragen des Betrags erhoben.

# <span id="page-14-2"></span>**3.4 Logik für die Erzeugung der camt.052-Meldungen**

Wenn Sie pain-Zahlungsdateien einreichen, kann die Testplattform Ihnen als Antwort camt.052- Meldungen zur Verfügung stellen. Ausnahmen sind QRR/ASR und die QR-Rechnung, hier können aktuell keine camt.052-Meldungen erzeugt werden.

Die Testplattform erzeugt zwei camt.052-Meldungen: einen Vormittagsreport und einen Nachmittagsreport. Damit sich die camt.052-Meldungen untereinander und von der camt.053-Meldung unterscheiden, werden die Aufträge (B-Level) einer Datei nachfolgender Logik auf die Meldungen verteilt:

Der erste Auftrag einer Datei wird vormittags gebucht.

Dieser Auftrag geht in den Vormittagsreport und in den Nachmittagsreport ein, weil der Nachmittagsreport auch alle Zahlungen aus dem Vormittagsreport enthält. Ausserdem geht der Auftrag in die camt.053-Meldung ein.

Der zweite Auftrag einer Datei wird nachmittags gebucht.

Dieser Auftrag geht nur in den Nachmittagsreport ein. Ausserdem geht der Auftrag in die camt.053-Meldung ein.

Der dritte Auftrag wird erst nach der Erstellung des Nachmittagsreports gebucht.

Dieser Auftrag geht nur in die camt.053-Meldung ein.

 Der vierte Auftrag wird wieder behandelt wie der erste, der fünfte Auftrag wird behandelt wie der zweite, der sechste Auftrag wird behandelt wie der dritte usw.

# <span id="page-14-3"></span>**3.5 Fehlersimulation und Reject-Logik**

Über die Web-Anwendung der Testplattform können Sie eine Fehlersimulation aktivieren (siehe Abschnitt *[Simulation aktivieren](#page-31-0)*, Seite [32\)](#page-31-0). Falls die Fehlersimulation aktiviert ist, wird bei jeder fünften Transaktion ein Fehler simuliert. Es können sowohl Rejects als auch Retouren simuliert werden.

Falls eine Transaktion von vornherein fehlerhaft ist, wird kein Fehler simuliert. Enthält eine Datei mehr als 1000 Fehler, wird sie komplett abgelehnt. Die Logik der Fehlersimulation ist abhängig vom Typ der Zahlungsdatei (Überweisung, Lastschrift oder QRR/ASR) bzw. vom Typ der Verarbeitung, den Sie bei einem ZIP-Archiv mit mehreren QR-Rechnungen simulieren.

## **Überweisungen (inkl. Debitorverarbeitung von ZIP-Archiven mit QR-Rechnungen)**

Welcher Fehler simuliert wird, wird über die Zahlungsart und den Zahlungsempfänger der jeweiligen

**PostFinance** 무

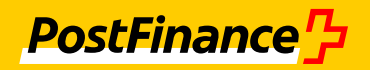

Transaktion bestimmt. Falls die fünfte Transaktion z. B. die Zahlungsart 5 (SPS 2021) bzw. S (SPS 2022) hat, wird ein Reject «IBAN für diese Destination zwingend» simuliert.

Die folgende Tabelle zeigt, für welche Zahlungsart welcher Fehler simuliert wird:

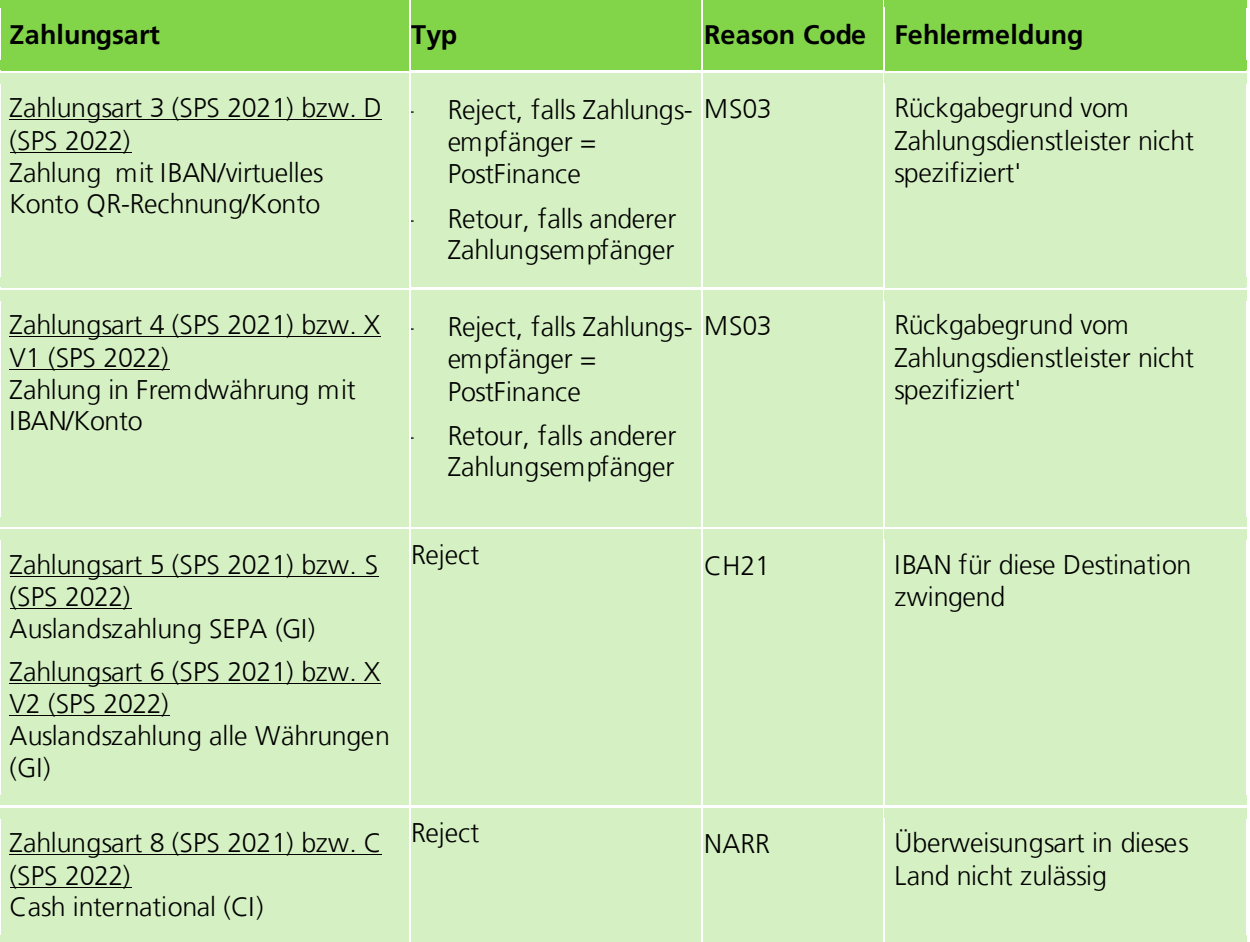

# **CH-DD-Lastschrift**

Bei der 5., 10., 15., 20., 25.und 30. Transaktion wird ein Formatfehler simuliert. Bei der 7. und 12. Transaktion wird ein Ausführungsfehler simuliert, welcher in einem separaten pain.002 avisiert wird. Bei der 17. Transaktion wird ein Widerspruch simuliert, die als Belastung in den camt-Meldungen ausgewiesen wird.

Die folgende Tabelle zeigt, bei welcher Zahlungsnummer welches Ereignis simuliert wird:

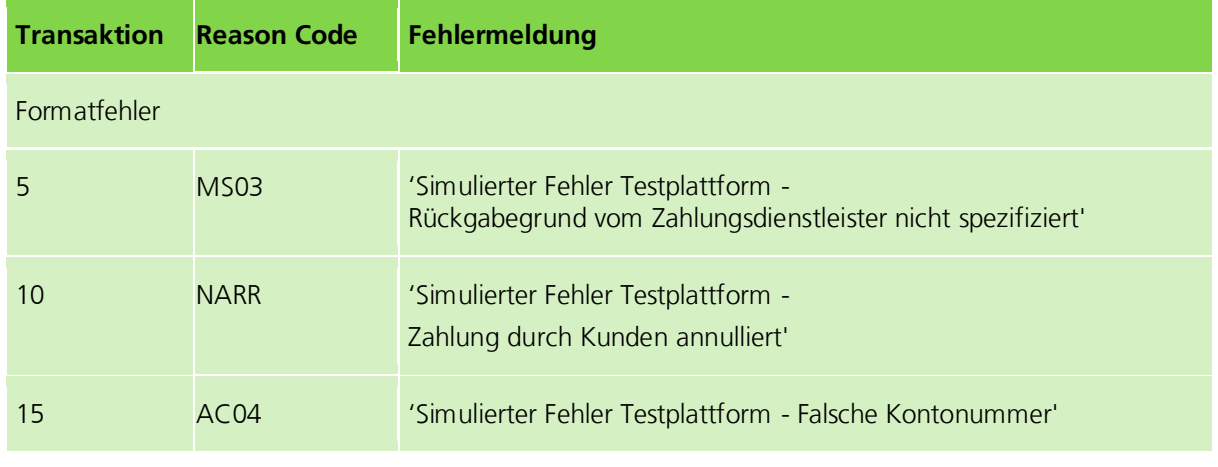

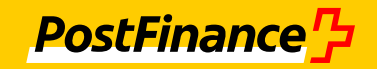

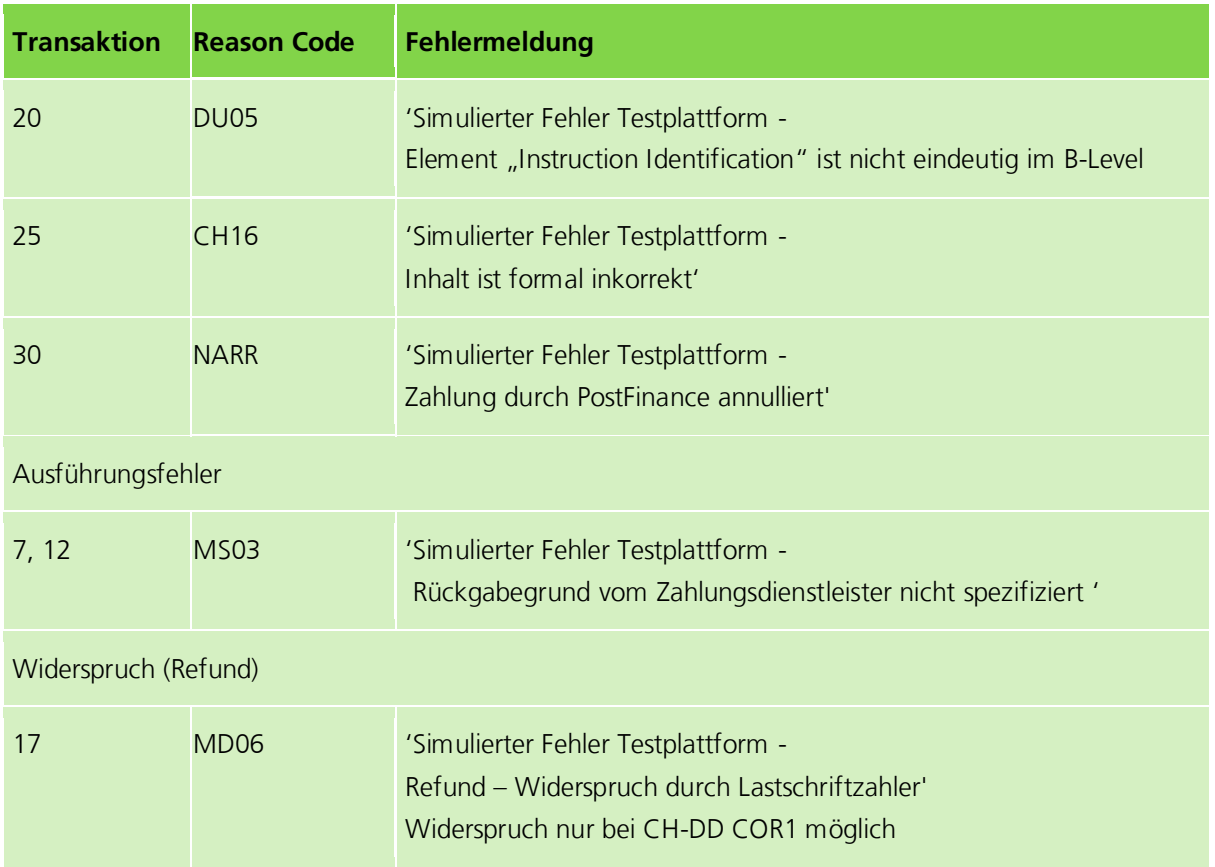

# **QRR/ASR (inkl. Kreditorverarbeitung von ZIP-Archiven mit QR-Rechnungen)**

Bei der 5. Transaktion wird eine Rückbuchung (Storno) der Transaktion simuliert, bei der 10. Transaktion wird eine Korrekturbuchung simuliert. Bei der 15. Transaktion wird eine Rückweisung mit Code 1 (Reject), bei der 20. Transaktion eine Rückweisung mit Code 5 (Massenreject) simuliert. Dieses Muster wiederholt sich je 20 Transaktionen.

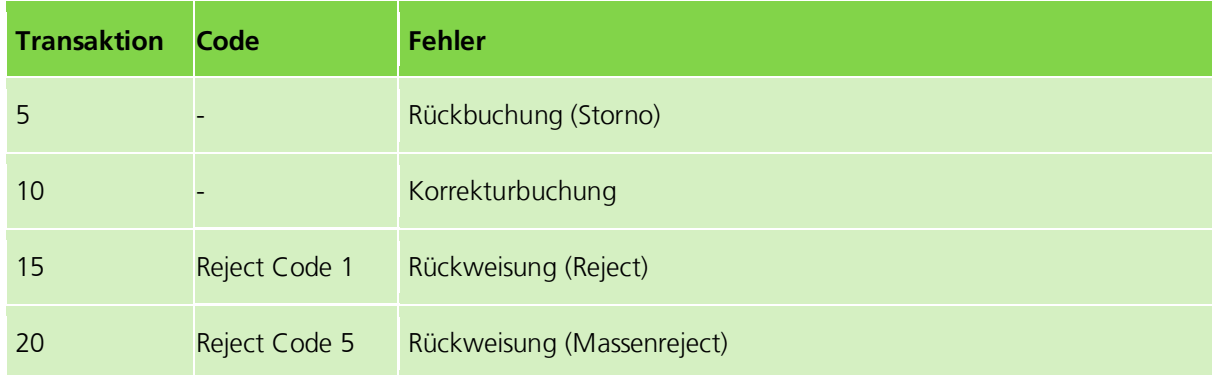

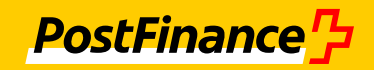

# <span id="page-17-0"></span>**4 Anwendungsfälle**

# <span id="page-17-1"></span>**4.1 Hilfe aufrufen**

## **Erläuterung**

Sie haben Zugriff auf folgende Hilfen:

- Benutzerhandbuch
- FAQ
- Feldhilfe als Tooltip

Nicht alle Felder verfügen über eine Feldhilfe. Feldhilfen werden mit dem Symbol  $(i)$  angezeigt.

#### **Vorgehen für Handbuch und FAQ**

- 1. Klicken Sie im Fenster oben rechts auf den Link *Hilfe*.
- → Die Maske *Hilfe* mit allen globalen Hilfsangeboten wird eingeblendet.
- 2. Klicken Sie auf den Link des Dokuments, das Sie lesen möchten, oder suchen Sie in den FAQs.

# <span id="page-17-2"></span>**4.2 Registrieren**

#### **Erläuterung**

Um die Testplattform nutzen zu können, müssen Sie sich zunächst registrieren.

#### Hinweis

Falls Sie mit mehreren Benutzern testen möchten, können Sie sich mit unterschiedlichen Benutzernamen und derselben E-Mail-Adresse mehrfach registrieren.

#### **Vorgehen**

- 1. Geben Sie den Link zur Anwendung ein: isotest.postfinance.ch.
- 2. Wählen Sie die Version der Testplattform, die Sie nutzen möchten.

# **Hinweis**

Hier wird das Vorgehen für die Anwendungsversion *Standard Zugriffsicherheit* mit schwacher Authentifizierung (Benutzername und Passwort) erläutert.

3. Wählen Sie das Menü *Registrierung*.

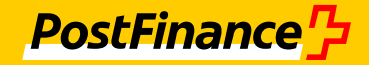

 $\rightarrow$  Die Maske mit dem Registrierungsformular öffnet sich.

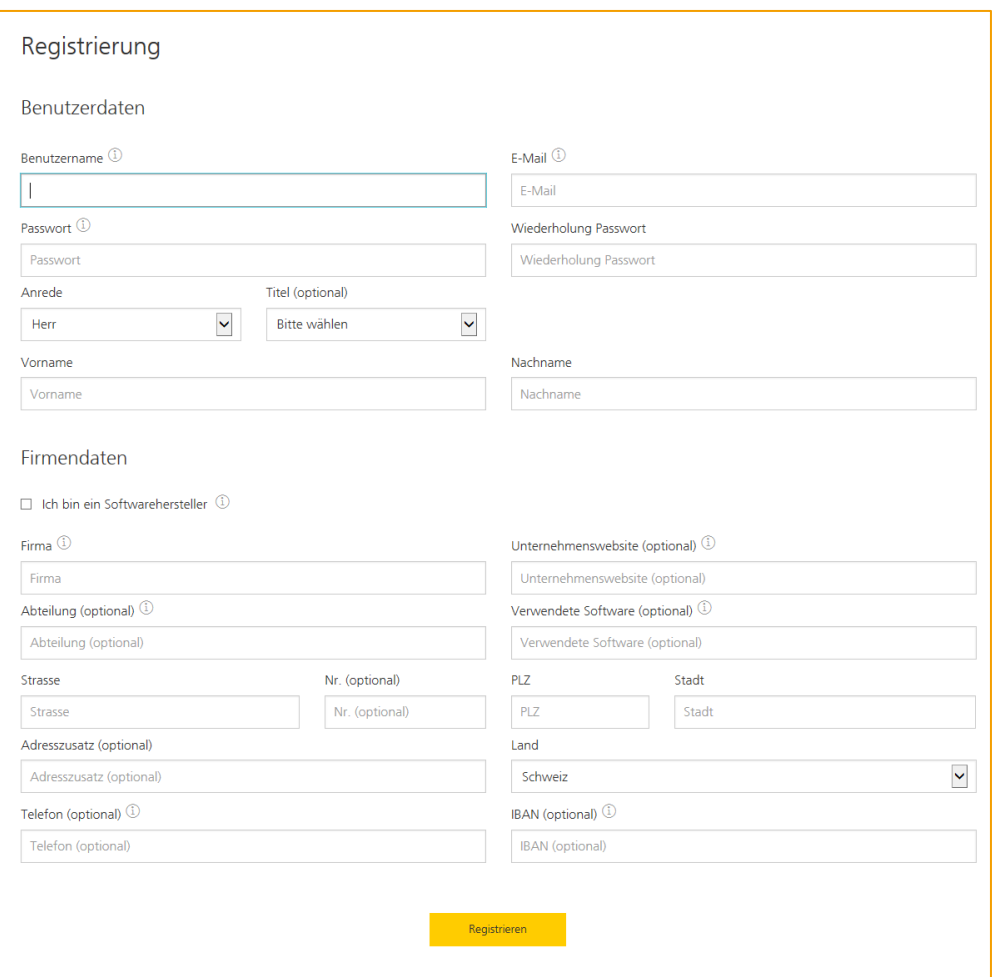

*Abbildung 1: Formular zur Registrierung*

4. Füllen Sie mindestens alle Pflichtfelder aus.

Pflichtfelder sind Felder ohne den Zusatz (*optional)*. Beachten Sie die Vorgaben in der Feldhilfe *Passwort* und *Benutzername*.

5. Optional: Geben Sie die IBAN aus den Zahlungsdateien oder aus der QR-Rechnungen (virtuelles Konto QR-Rechnung ist nicht möglich), die Sie testen möchten, ein.

Unter dieser IBAN legt die Testplattform automatisch ein Konto an, das für die Prüfung der Dateien verwendet wird (siehe Abschnitt *[Konten anlegen](#page-26-1)*, Seite [27\)](#page-26-1). Geben Sie die IBAN möglichst ohne Leerschläge ein, um produktionsnah zu testen. Eine Eingabe mit Leerschlägen ist jedoch möglich.

- 6. Klicken Sie auf *Registrieren*.
	- $\rightarrow$  Sie sind als Benutzer der Testplattform registriert und erhalten ein Bestätigungsmail, mit dem Sie Ihren Zugang aktivieren können.
- 7. Öffnen Sie das Bestätigungsmail und lesen Sie die Teilnahmebedingungen. Folgen Sie den Anweisungen in dem E-Mail.

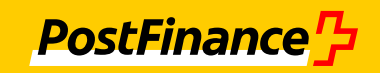

 $\rightarrow$  Ihr Zugang wird aktiviert. Die Login-Maske der Testplattform wird im Browser angezeigt und Sie können sich anmelden.

# <span id="page-19-0"></span>**4.3 An- und Abmelden**

#### **Erläuterung**

Um mit der Testplattform zu arbeiten, müssen Sie sich als Benutzer mit Benutzername und Passwort anmelden.

Hinweis

Dieses Vorgehen beschreibt die Anmeldung bei Nutzung der Anwendungsvariante mit schwacher Authentifizierung. Fehlversuche bei der Eingabe von Benutzername und Passwort werden nicht gezählt.

## **Vorbedingung**

Ihr Zugang zur Testplattform ist aktiviert.

# **Vorgehen Anmelden**

1. Geben Sie Ihren Benutzernamen und das Passwort ein.

Falls Sie Ihren Benutzernamen oder das Passwort vergessen haben, folgen Sie den Anweisungen im Abschnitt *[Neues Passwort anfordern](#page-19-1)*, Seite [20.](#page-19-1)

- 2. Klicken Sie auf *Login*.
	- Falls bereits ein Konto angelegt ist, wird das Menü *Zahlungsdateien* eingeblendet. Falls noch kein Konto angelegt ist, wird das Menü *Einstellungen Konten* eingeblendet (siehe Abschnitt *[Konten anlegen](#page-26-1)*, Seite [27\)](#page-26-1).

## **Vorgehen Abmelden**

1. Klicken Sie auf *Logout* oben rechts.

Die Schaltfläche wird in jedem Menü angezeigt.

# <span id="page-19-1"></span>**4.4 Neues Passwort anfordern**

# **Erläuterung**

Falls Sie Ihr Passwort vergessen haben, können Sie ein neues Passwort anfordern.

# **Vorgehen**

- 1. Klicken Sie in der Login-Maske auf den Link *Passwort vergessen*? unterhalb der Schaltfläche *Login*.
- 2. Geben Sie Ihren Benutzernamen und Ihre E-Mail-Adresse ein. Die Daten müssen mit den Daten übereinstimmen, die Sie bei der Registrierung vergeben haben.
	- $\rightarrow$  Die Bestätigung zur erfolgreichen Passwortanforderung wird eingeblendet. Ihnen wird ein E-Mail mit einem Link zum Zurücksetzen Ihres Passworts zugesendet.
- 3. Öffnen Sie das E-Mail der Testplattform mit dem Betreff *Zurücksetzen Ihres Passwortes* und folgen Sie den Anweisungen.
	- $\rightarrow$  Sie werden auf eine Maske weitergeleitet, in der Sie ein neues Passwort festlegen können.
- 4. Legen Sie innerhalb einer Minute Ihr neues Passwort fest und klicken Sie auf *Speichern*.
	- → Die Bestätigung zur erfolgreichen Passwortänderung wird eingeblendet. Sie können sich ab sofort in der Login-Maske mit Ihrem neues Passwort anmelden.

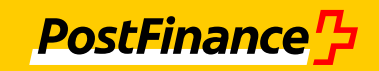

# <span id="page-20-0"></span>**4.5 EBICS einrichten**

## <span id="page-20-1"></span>**4.5.1 EBICS-Zugang anlegen und initialisieren**

#### **Erläuterung**

Zusätzlich zur Web-Anwendung und zum SFTP-Client haben Sie die Möglichkeit, sich einen weiteren Zugangskanal für EBICS anzulegen, um Zahlungsdateien einzureichen.

#### **Vorbedingung**

Ihr Zugang zur Testplattform ist aktiviert.

Sie haben sich bei der Testplattform angemeldet.

#### **Vorgehen**

- 1. Wählen Sie das Menü *Einstellungen EBICS-Daten*.
- 2. Klicken Sie auf die Schaltfläche *EBICS-Zugang anlegen*.
	- → Ein EBICS-Teilnehmer wird für Sie angelegt und Ihre EBICS-Verbindungsdaten werden auf der Maske angezeigt.
- 3. Konfigurieren Sie Ihren EBICS-Client mit diesen Daten.
- 4. Klicken Sie in der Testplattform in der Maske *Einstellungen EBICS-Daten* auf die Schaltfläche *EBICS-Teilnehmer freischalten*.
- 5. Holen Sie mit Ihrem EBICS-Client die Bankschlüssel des EBICS-Servers der PostFinance Testplattform ab und akzeptieren Sie die Schlüssel.
	- → Ihr EBICS-Zugang ist initialisiert. Sie können im nächsten Schritt Ihren EBICS-Client konfigurieren.

#### <span id="page-20-2"></span>**4.5.2 Auftragsarten oder BTF-Parameter im EBICS-Client anlegen**

#### **Erläuterung**

Um einen neu angelegten EBICS-Zugang zur Einreichung von Zahlungsdateien zu nutzen, müssen Sie in Ihrem EBICS-Client die entsprechenden Auftragsarten bzw. BTF-Parameter (ab EBICS V3.0) für den Upload und Download anlegen.

#### **Vorbedingung**

Ihr EBICS-Zugang ist initialisiert und Sie haben bereits einen Bankzugang angelegt.

# **Vorgehen**

- 1. Öffnen Sie Ihren EBICS-Client.
- 2. Legen Sie gemäss Ihren Anforderungen die in der folgenden Tabelle aufgeführten Auftragsarten bzw. BTF-Parameter für das Senden und Empfangen von Dateien an.
- 3. Speichern Sie Ihre Eingaben.

# **PostFinance<sup>1</sup>}**

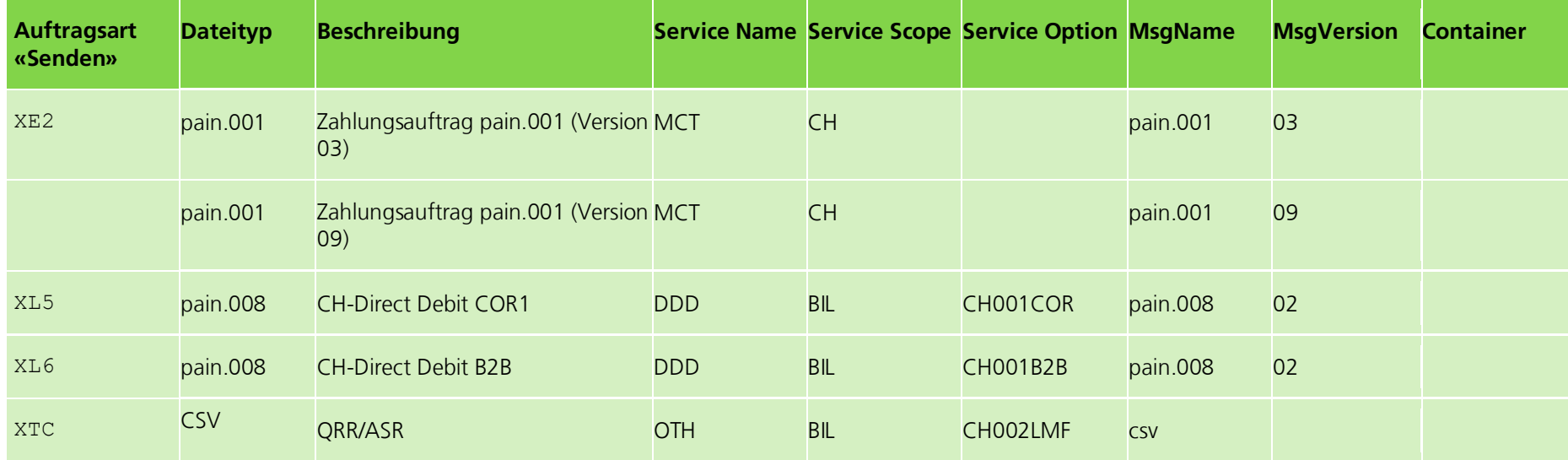

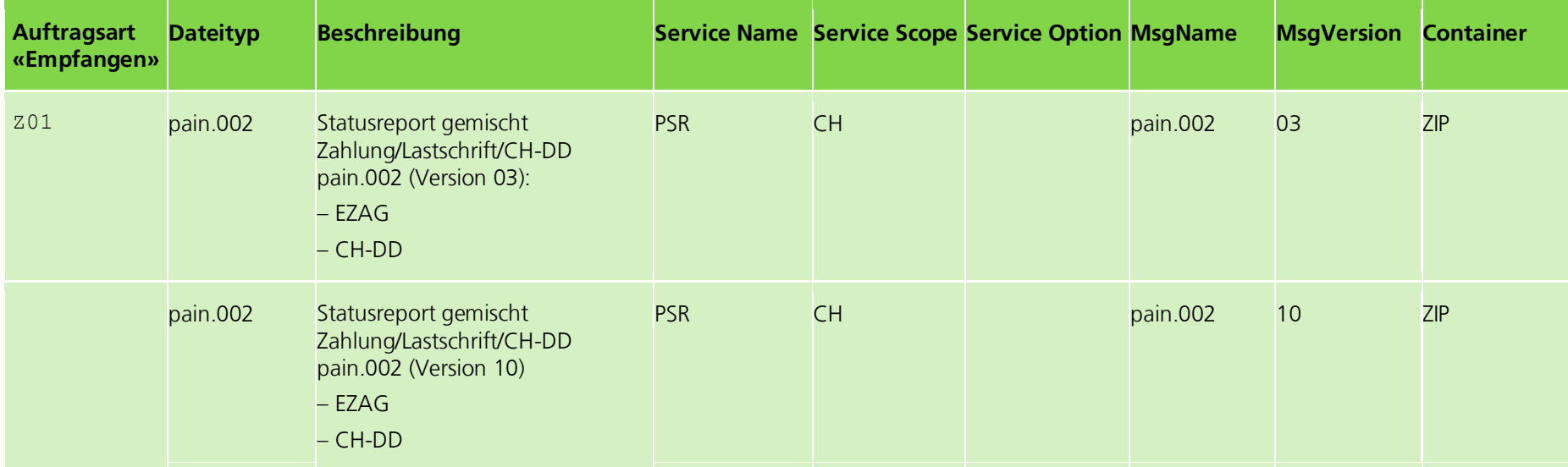

Benutzerhandbuch Testplattform der PostFinance AG 22 von 54

# **PostFinance<sup>1</sup>}**

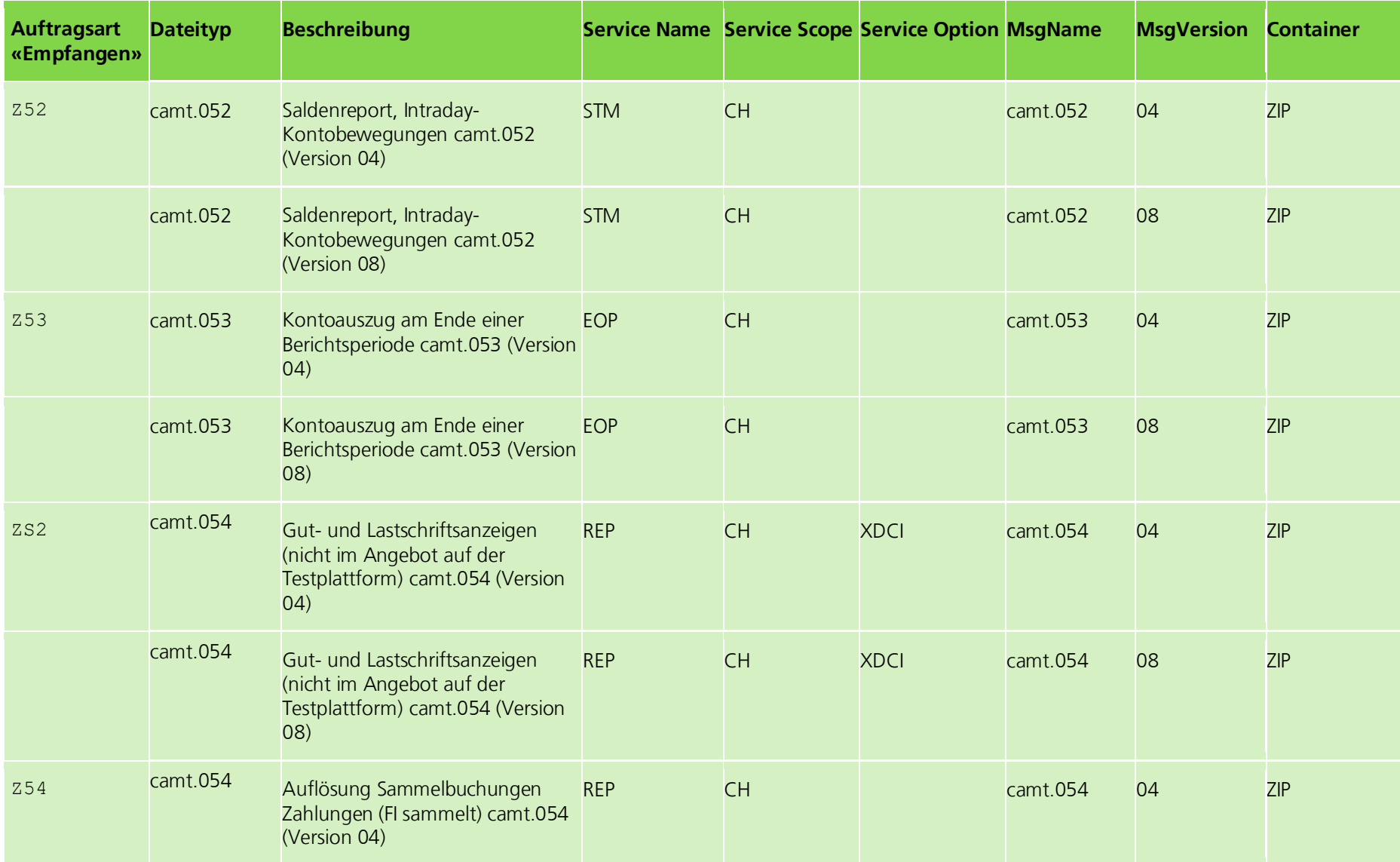

# **PostFinance**<sup>7</sup>

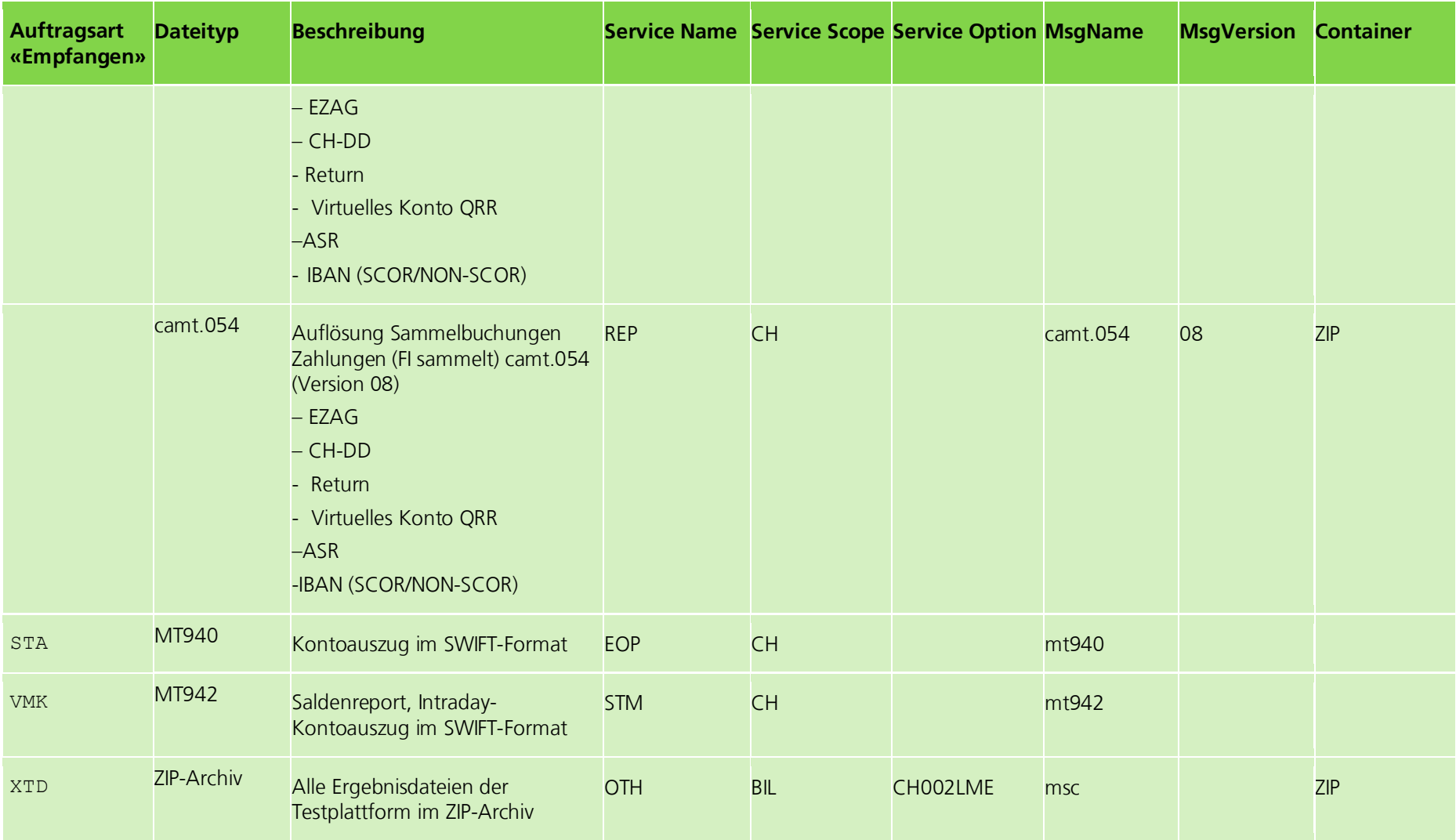

# <span id="page-24-0"></span>**4.6 Best-Practice-Testfälle nutzen**

# **Erläuterung**

Über die Web-Anwendung der Testplattform können Sie die Best-Practice-Testfälle herunterladen. Die pain.001-Dateien stehen in der ISO-Version 2009 und 2019 zur Verfügung. Pro Testfall stellt die Testplattform eine kurze Beschreibung und ein ZIP-Archiv zur Verfügung. Das ZIP-Archiv enthält mindestens eine beispielhafte Zahlungsdatei oder QR-Rechnung und eine TXT-Datei, die die Vorgaben für die hochzuladende Datei und die Konfiguration der Testplattform beschreibt. Beim Download der Best-Practice-Testfälle wird das Ausführungsdatum in den Dateien durch das jeweilige Downloaddatum ersetzt, sodass das Ausführungsdatum für Ihre Testzwecke aktuell ist.

# **Vorgehen**

- 1. Klicken Sie im Fenster oben rechts auf den Link *Best-Practice-Testfälle*.
	- → Die Maske *Best-Practice-Testfälle* wird eingeblendet.
- 2. Klicken Sie in der Spalte *ZIP* zu dem Testfall, den Sie durchführen möchten, auf das Symbol
- 3. Öffnen Sie das ZIP-Archiv.
- 4. Erstellen Sie in Ihren Finanzsystemen eine Zahlungsdatei oder QR-Rechnung gemäss den Vorgaben in der TXT-Datei. Orientieren Sie sich dabei an der beispielhaften Zahlungsdatei bzw. QR-Rechnung.
- 5. Konfigurieren Sie die Testplattform gemäss den Vorgaben in der TXT-Datei und nutzen Sie die Testplattform, um den Best-Practice-Testfall mit der angelegten Zahlungsdatei oder QR-Rechnung auszuführen.

# <span id="page-24-1"></span>**4.7 Zahlungsdateien, QR-Rechnungen und Antwortnachrichten prüfen**

# **Erläuterung**

Über die Testplattform können Sie ISO-20022-Zahlungsdateien und QR-Rechnungen hochladen, um das Format der Dateien zu prüfen und den Inhalt gegen die fachlichen Vorgaben zu validieren. Ausserdem kann die Testplattform anhand von Konten, die Sie selbst erfassen, eine Bankverarbeitung (Prüfung der Konten, Deckungsprüfung und Buchen der Transaktionen) simulieren.

Folgende Dateien können geprüft werden:

pain.001-Dateien

elektronische Zahlungsaufträge (EZAG) gemäss *[Handbuch «EZAG -](#page-9-1) Elektronischer [Zahlungsauftrag via Filetransfer»](#page-9-1)* [\[1\]](#page-9-2) und [Schweizer Implementation Guidelines für](#page-9-3)  [Überweisungen](#page-9-3) [6].

- pain.008-Dateien
	- CH-DD-Lastschrift (Swiss Direct Debit)

CH-Lastschrift gemäss *[Schweizer Implementation Guidelines für Schweizer Lastschriften -](#page-9-4) [CH-DD](#page-9-4)* [\[8\]](#page-9-5) und *[Handbuch «CH-DD-Lastschrift \(Swiss Direct Debit\)»](#page-9-6)* [\[2\]](#page-9-7)

CSV-Dateien

Zur Simulation von QRR/ASR können Sie CSV-Dateien einliefern. Der Aufbau der Dateien ist im Abschnitt *[CSV-Datei für QRR/ASR-Einlieferung erstellen](#page-32-0)*, Schweizer Implementation Guidelines für Überweisungen , beschrieben.

 QR-Rechnungen (PDF oder PNG) QR-Rechnungen gemäss *[Schweizer Implementation Guidelines QR-Rechnung](#page-9-8)* [\[9\]](#page-9-9)

Bei der aktuellen Produktnutzung PostFinance in der Web-Anwendung der Testplattform können Sie alle oben aufgeführten Zahlungsdateien einreichen. Ausserdem können Sie eine Tagesendverarbeitung simulieren, bei der mehrere Dateien verarbeitet werden.

**PostFinance**<sup>r</sup>

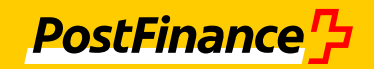

Zu einer hochgeladenen Zahlungsdatei können Sie anschliessend folgende Ergebnisdateien herunterladen:

- Protokoll mit den Ergebnissen aus den Prüfungen, die bei der Annahme durchgeführt werden (Protokoll.txt)
	- Das Protokoll enthält alle Fehler-, Warn- und Hinweismeldungen, die bei den Prüfungen auftreten, und gibt die Position der Fehler an.
- technische Empfangsbestätigung pain.002-Meldung (Überweisungen und Lastschriften):
	- Die Meldung wird immer erzeugt, wenn der Kanal File Delivery Services / H-Net / Connect Direct oder der Kanal SWIFT FileAct simuliert wird (siehe Abschnitt *[Simulation aktivieren](#page-31-0)*, Seite [32\)](#page-31-0).

Ist der simulierte Kanal *E-Finance*, wird die Meldung nicht erzeugt.

- pain.002-Meldungen zu den einzelnen Aufträgen (Überweisungen und Lastschriften):
	- Meldung, die den Status der Annahme und ggf. Fehler- und Warnmeldungen zum Auftrag oder zu den einzelnen Zahlungen enthält
	- ggf. zusätzlich Meldung zu den Fehlern und Warnungen bei der Ausführung
	- Hinweis: Die pain.002-Meldung der ISO-Testplattform weist zum Teil zusätzliche Informationen zum Fehler aus als die Meldung in der Produktion. Weiter werden alle Fehler der pain.008-Meldung zusammen in einer pain.002-Meldungen ausgewiesen, wo hingegen in der Produktion nur der ersterkannte Fehler avisiert wird.
- camt-Meldungen (camt.052, camt.053 und camt.054)
	- Diese Meldungen werden nur erzeugt, falls mindestens eine Transaktion aus der hochgeladenen Datei verarbeitet werden konnte. Sie können auswählen, welche camt-Meldungen Ihnen als Antwort auf Ihre hochgeladene Datei zur Verfügung gestellt werden sollen. Details zum möglichen Angebot entnehmen Sie bitte dem *Handbuch «Elektronische Kontodokumente» [5]*.
- MT-Meldungen (MT940 und MT942)
	- Diese Meldungen werden wie auch camt-Meldungen nur erzeugt, falls mindestens eine Transaktion aus der hochgeladenen Zahlungsdatei verarbeitet werden konnte. Sie können auswählen, welche MT-Meldungen Ihnen als Antwort auf Ihre hochgeladene Zahlungsdatei zur Verfügung gestellt werden sollen.

Detaillierte Informationen zu den Konfigurationsmöglichkeiten finden Sie im Abschnitt *[Avisierung konfigurieren](#page-29-0)*, Seite [30.](#page-29-0)

Detaillierte Informationen, wie Sie den Inhalt der camt.052-Meldungen beeinflussen können, finden Sie im Abschnitt *[Logik für die Erzeugung der camt.052-Meldungen](#page-14-2)*, Seite [15.](#page-14-2)

Über eine Funktion zur Fehlersimulation kann Ihnen die Testplattform die ausgehenden Meldungen zur Verfügung stellen, die im Fehlerfall entstehen. Ausserdem kann die Testplattform Zinsen und Gebühren simulieren und in der camt.053-Meldung ausgeben (siehe Abschnitt *[Fehlersimulation und Reject-Logik](#page-14-3)*, Seite [15,](#page-14-3) und Abschnitt *[Simulation aktivieren](#page-31-0)*, Seite [32\)](#page-31-0). So können Sie sicherstellen, dass alle ausgehenden Meldungen, die die produktiven Systeme von PostFinance erzeugen, in Ihren Finanzsystemen verarbeitet werden können. Sie können auch den Kommunikationskanal auswählen, der für Ihre Einreichungen simuliert werden soll, um die je nach Kanal variierenden Dateinamen zu prüfen.

Zu einer simulierten Tagesendverarbeitung für Zahlungsdateien können Sie anschliessend folgende Ergebnisdateien herunterladen:

> Protokoll mit den Ergebnissen aus den Prüfungen, die bei der Annahme durchgeführt werden (Protokoll.txt)

Das Protokoll enthält zu allen enthaltenen Zahlungsdateien in jeweils eigenen Abschnitten nur Fehlermeldungen, die bei den Prüfungen auftreten, und gibt die Position der Fehler an.

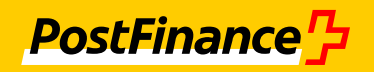

camt-Meldungen (camt.053 und camt.054)

Die camt-Meldungen werden zu Transaktionen mehrerer Zahlungsdateien unterschiedlichen Typs erzeugt.

Die camt.053-Meldung wird je nach Anzahl der enthaltenen Buchungen entweder in einer einzelnen Datei ausgegeben oder paginiert und den Seitenzahlen entsprechend in mehrere Dateien aufgeteilt. Die Aufteilung erfolgt nach jeweils 100.000 Buchungen. Falls eine der Zahlungsdateien EZAG-Retouren enthält, werden zwei camt.053-Meldungen ausgegeben.

Die camt.054-Meldungen werden abhängig von den Einstellungen im Menü *Avisierung*  ausgegeben*.*

#### <span id="page-26-0"></span>**4.7.1 Avisierungsangebot auswählen**

#### **Erläuterung**

Es stehen jeweils mehrere Produktangebote von PostFinance zur Verfügung.

#### **Vorgehen**

- 1. Wählen Sie das Menü *Produktnutzung*.
- 2. Wählen Sie das Optionsfeld des für Sie relevanten Avisierungsangebots aus.
- 3. Klicken Sie auf *Speichern*

#### <span id="page-26-1"></span>**4.7.2 Konten anlegen**

#### **Erläuterung**

Damit die Testplattform die eingelieferte Zahlungsdatei fachlich prüfen, die Bankverarbeitung simulieren und die camt-Nachrichten erzeugen kann, müssen Sie die Auftraggeberkonten aus der Zahlungsdatei und für QR-Rechnungen mit Kreditorverarbeitung die Empfängerkonten anlegen, indem Sie die IBAN erfassen. Falls die IBAN zu einem Auftrag unbekannt ist, lehnt die Testplattform den Auftrag komplett ab. Die IBANs der Auftraggeberkonten werden in pain.001-Dateien in den Elementen **DbtrAcct** und in pain.008-Dateien in den Elementen **CdtrAcct** angegeben. In der CSV-Datei für QRR mit dem Referenztyp SCOR oder NON geben Sie die IBANs in der Spalte Account an. In der QR-Rechnung mit dem Referenztyp SCOR oder NON geben Sie die IBAN für die Kreditorverarbeitung im Bereich *Konto/Zahlbar an* an. Das Konto für die Debitorverarbeitung wählen Sie beim Hochladen auf der Maske aus. Bei einer CSV-Datei für QRR oder einer QR-Rechnung mit dem Referenztyp QRR müssen Sie das virtuelle Konto QR-Rechnung aus der Datei anlegen (siehe Abschnitt *[Virtuelle Konten QR-Rechnung anlegen](#page-28-1)*, Seite [29\)](#page-28-1).

Falls Sie bei der Registrierung eine IBAN angegeben haben, ist ein Konto mit dieser IBAN und dem Kontostand CHF 500'000.00 bereits angelegt. Sie können das Konto bearbeiten, falls Ihr Testfall dies erfordert.

#### Hinweis

Auf der Testplattform können Konten nur über die IBAN erfasst werden. In der Produktion können Konten auch im proprietären Format erfasst werden.

#### **Vorbedingung**

Die IBANs der Konten in der Zahlungsdatei bzw. in der QR-Rechnung sind formal korrekt und die Prüfziffer ist korrekt. Es muss sich nicht um echte IBANs handeln. Beispiele für IBAN-Nummern finden Sie in den Best-Practice-Testfällen.

#### **Vorgehen**

- 1. Wählen Sie das Menü *Einstellungen Konten*.
- 2. Klicken Sie auf *Weiteres Konto hinzufügen*.
- 3. Geben Sie die IBAN des Kontos an, für das Sie Aufträge einliefern wollen.

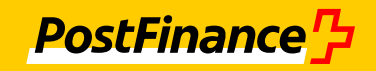

Sie können nicht mehrere Konten mit der gleichen IBAN anlegen. Geben Sie die IBAN möglichst ohne Leerschläge ein, um produktionsnah zu testen. Eine Eingabe mit Leerschlägen ist jedoch möglich.

- 4. Geben Sie den Kontostand an.
	- $\rightarrow$  Die camt-Meldungen werden auf Basis des eingegebenen Kontostands erzeugt. Der Kontostand wird für die Deckungsprüfung genutzt.
- 5. Wählen Sie die Währung des Kontos aus.

In der ausgewählten Währung werden die camt-Meldungen erzeugt.

Achtung:

Für Konten in der Währung EUR können Sie keine ASR einliefern. Für Konten in der Währung USD können Sie nur Überweisungen einliefern.

6. Optional: Aktivieren Sie das Kontrollkästchen *Kontostand beibehalten*.

Falls das Kontrollkästchen aktiviert ist, bleibt der Kontostand immer auf dem eingegebenen Wert. Das kann sinnvoll sein, wenn Sie z. B. einen Testfall mehrmals durchlaufen lassen und reproduzierbare Ergebnisse erzeugen möchten. In diesem Fall wird als Startsaldo für einen Buchungstag immer derselbe Saldo gesetzt.

Falls das Kontrollkästchen deaktiviert ist, wird der Kontostand angepasst, sobald eine Zahlungsdatei oder QR-Rechnung für das Konto hochgeladen wird. In diesem Fall wird als Startsaldo für einen Buchungstag immer der Endsaldo des vorherigen Buchungstages gesetzt.

Klicken Sie auf *Speichern*.

#### <span id="page-27-0"></span>**4.7.3 ASR-Kundennummern anlegen**

#### **Erläuterung**

Damit die Testplattform für eingelieferte ASR die Bankverarbeitung simulieren und die camt-Nachrichten erzeugen kann, müssen Sie die ASR-Kundennummern aus der Zahlungsdatei anlegen. Falls die ASR-Kundennummer zu einem Auftrag unbekannt ist, lehnt die Testplattform den Auftrag komplett ab.

# **Vorbedingung**

Die Auftraggeberkonten sind bereits angelegt (siehe Abschnitt *[Konten anlegen](#page-26-1)*, Seite [27\)](#page-26-1).

Die ASR-Kundennummern in der Zahlungsdatei sind formal korrekt. Es muss sich nicht um echte ASR-Kundennummern handeln. Beispiele für ASR-Kundennummern finden Sie in den Best-Practice-Testfällen.

# **Vorgehen**

- 1. Wählen Sie das Menü *Einstellungen ASR*.
- 2. Klicken Sie auf *Weitere ASR hinzufügen*.
- 3. Geben Sie die ASR-Kundennummer an, für die Sie Aufträge einliefern wollen. Sie können die ASR-Kundennummer exakt 9-stellig numerisch angeben oder in der Form VV- $XXXXX-X$ P (VV = Vorziffer,  $XXXXX =$  Ordnungsnummer 6 stellig mit führenden Nullen, P = Prüfziffer), wobei Sie führende Nullen in der Vorziffer oder der Ordnungsnummer weglassen können.
- 4. Wählen Sie das Konto aus, dem die ASR-Kundennummer zugeordnet werden soll.
- → Es können nur Konten mit Währung CHF oder EUR ausgewählt werden, deren IBAN mit CH oder LI beginnt. ASR-Kundennummern können Sie nur für Konten mit Währung CHF anlegen.
- 5. Klicken Sie auf *Speichern.*

# <span id="page-28-0"></span>**4.7.4 RS-PID für Lastschriften pflegen**

# **Erläuterung**

Damit die Testplattform für Lastschriften die Bankverarbeitung simulieren und die camt-Nachrichten wahlweise zusammen oder getrennt nach RS-PID erzeugen kann, müssen Sie die RS-PID (CH-DD-Lastschrift) aus der Zahlungsdatei für jedes Konto anlegen.

## **Vorbedingung**

Die Auftraggeberkonten sind bereits angelegt (siehe Abschnitt *[Konten anlegen](#page-26-1)*, Seite [27\)](#page-26-1).

Die RS-PID in der Zahlungsdatei ist formal korrekt. Es muss sich nicht um eine echte ID handeln.

Eine RS-PID muss folgendem Aufbau entsprechen:

- besteht aus genau 17 Stellen
- beginnt mit den Ziffern 41
- besteht nur aus Ziffern
- korrekte Prüfsumme (Algorithmus Mod97: Division durch 97 auf gesamte RS-PID muss Rest 1 ergeben)

#### **Beispiele RS-PID (CH-DD-Lastschrift) für Tests**

- 41101000000308744
- 41101000000309132
- 41101000000309326
- 41101000000309229

#### **Vorgehen**

- 1. Wählen Sie das Menü *Einstellungen Lastschriften*.
- 2. Nur wenn Sie die RS-PID hinzufügen wollen:

Klicken Sie auf *RS-PID hinzufügen*, und geben Sie die RS-PID ein. In der Zahlungsdatei ist die ID im XML-Element CdtrSchmeId enthalten.

- 3. Wählen Sie das Konto aus, dem die jeweilige ID zugeordnet werden soll.
	- Für RS-PIDs können nur Konten mit der Währung CHF oder EUR ausgewählt werden, deren IBAN mit CH oder LI beginnt.
- 4. Klicken Sie auf *Speichern*.

# <span id="page-28-1"></span>**4.7.5 Virtuelle Konten QR-Rechnung anlegen**

#### **Erläuterung**

Damit die Testplattform für eingelieferte QR-Rechnungen oder CSV-Dateien mit Referenztyp QRR die Kreditorverarbeitung simulieren und die camt-Nachrichten erzeugen kann, müssen Sie die virtuellen Konten QR-Rechnung aus der Zahlungsdatei bzw. aus der QR-Rechnung anlegen. Falls das virtuelle Konto QR-Rechnung zu einem Auftrag unbekannt ist, lehnt die Testplattform den Auftrag komplett ab. In der CSV-Datei für QRR mit dem Referenztyp QRR geben Sie das virtuelle Konto QR-Rechnung in der Spalte Account an. In der QR-Rechnung mit dem Referenztyp QRR geben Sie die IBAN für die Kreditorverarbeitung im Bereich *Konto/Zahlbar an* an.

#### **Vorbedingung**

Ein Konto mit einer IBAN aus der Schweiz oder Liechtenstein und der Kontowährung EUR oder CHF ist bereits angelegt (siehe Abschnitt *[Konten anlegen,](#page-26-1)* Seite [27\)](#page-26-1).

#### **Vorgehen**

- 1. Wählen Sie das Menü *Einstellungen Virtuelles Konto QRR*.
- 2. Klicken Sie auf *Weiteres virtuelles Konto QRR hinzufügen*.

**PostFinance<sup>r</sup>>** 

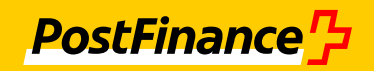

- 3. Wählen Sie das Konto aus, zu dem Sie ein virtuelles Konto QR-Rechnung hinzufügen möchten.
	- → Es können nur Konten mit einer IBAN aus der Schweiz oder Liechtenstein und der Währung CHF oder EUR ausgewählt werden.
- 4. Geben Sie das virtuelle Konto QR-Rechnung an, für das Sie Aufträge einliefern wollen, oder lassen Sie ein virtuelles Konto QR-Rechnung generieren. Falls Sie das virtuelle Konto QR-Rechnung direkt angeben, müssen Sie das Länderkennzeichen CH und die Bank-ID 30000 verwenden. Zusätzlich müssen die 9 letzten Stellen der IBAN und des virtuellen Kontos QR-Rechnung übereinstimmen.

Um das virtuelle Konto QR-Rechnung generieren zu lassen, klicken Sie auf  $\boxed{\textcircled{\tiny{\mathcal{P}}}}$ .

5. Klicken Sie auf *Speichern.*

#### <span id="page-29-0"></span>**4.7.6 Avisierung konfigurieren**

Sie können die Avisierung konfigurieren und eine Simulation von Fehlern, Gebühren oder Zinsen aktivieren.

#### <span id="page-29-1"></span>**4.7.6.1 Camt-Meldungen für die Kontoavisierung festlegen**

#### **Erläuterung**

Sie können festlegen, in welcher Ausprägung die camt.053-Meldung erzeugt werden soll. Zusätzlich haben Sie die Möglichkeit, sich die Intraday-Kontobewegungen (camt.052) ausgeben zu lassen. Intraday-Kontobewegungen können nur für EZAG und CH-DD ausgegeben werden.

#### Hinweis:

Die Einstellungen zur Kontoavisierung gelten für alle Produkte.

#### **Vorgehen**

- 1. Wählen Sie das Menü *Avisierung Kontoavisierung*.
- 2. Wählen Sie im Maskenbereich *Kontoavisierung* entweder das Optionsfeld *Kontoauszug mit Detailavisierung* oder das Optionsfeld *Kontoauszug mit Sammelbuchung* aus.
- 3. Aktivieren Sie optional das Kontrollkästchen *Intraday-Kontobewegungen (camt.052)*.
	- 4. nur falls *PostFinance Produktangebot 2 (ISO-Version 2019)* ausgewählt ist (siehe Abschnitt *[Avisierungsangebot auswählen](#page-26-0)*, Seite [27\)](#page-26-0): Falls Sie das Optionsfeld *Kontoauszug mit Sammelbuchung* ausgewählt und/oder das Kontrollkästchen *Intraday-Kontobewegungen (camt.052)* aktiviert haben, wählen Sie jeweils aus, in welcher Version die camt-Meldung geliefert werden soll.
- 5. Klicken Sie auf *Speichern.*

#### **4.7.6.2 MT-Meldungen für die Kontoavisierung festlegen**

#### **Erläuterung**

Sie können festlegen, ob und welche Kontoauszüge im MT-Format Sie zusätzlich erhalten möchten. Für den Kontoauszug MT940 können Sie zudem auswählen, ob er mit oder ohne Buchungscode erstellt werden soll. Die Intraday-Kontobewegungen MT942 werden standardmässig immer mit Buchungscode erstellt.

#### Hinweis:

Die Einstellungen zur Kontoavisierung gelten für alle Produkte.

#### **Vorgehen**

- 1. Wählen Sie das Menü *Avisierung Kontoavisierung*.
- 2. Aktivieren Sie im Maskenbereich *Einstellungen für MT-Formate* die Kontrollkästchen neben den Kontoauszugsformaten, die sie erhalten möchten.

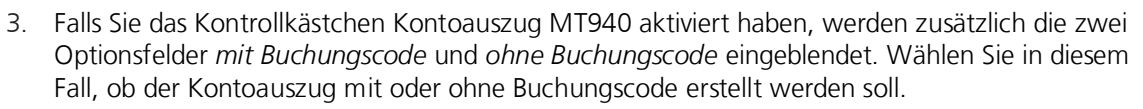

4. Klicken Sie auf *Speichern*.

# **4.7.6.3 Meldungstypen für EZAG festlegen**

#### **Erläuterung**

Für EZAG können Sie festlegen, in welcher Ausprägung und Version Ihnen die camt.054-Meldungen zur Verfügung gestellt werden sollen, wenn Sie eine pain.001-Datei hochladen.

Was Ihnen auf der Maske neben der stets vorhandenen pain.002-Verarbeitungsmeldung angezeigt wird, ist abhängig von der gewählten Art Ihres Kontoauszugs (*Avisierung Kontoavisierung).*

#### Hinweis:

In der pain.001-Datei können Sie die Angaben zur camt.054-Meldung, die Sie auf dieser Maske machen, übersteuern, indem Sie das Element Proprietary setzen (mögliche Werte im Element Proprietary: NOA, CND, CWD, SIA, Details siehe *[Handbuch «EZAG -](#page-9-1) Elektronischer [Zahlungsauftrag via Filetransfer»](#page-9-1)* [\[1\]\)](#page-9-2).

Damit bei einer pain.001-Datei in der camt.053-Meldung Einzellastschriften angezeigt werden, müssen Sie im pain.001 das Element Batch Booking auf false setzen. Wenn das Element Batch Booking nicht angeliefert wird, greift der hinterlegte Defaultwert true (= Sammellastschrift).

# **Vorgehen**

- 1. Wählen Sie das Menü *Avisierung EZAG*.
- 2. Deaktivieren Sie die Kontrollkästchen zu den Meldungen, die nicht erzeugt werden sollen.

Sobald Sie das Kontrollkästchen *Gutschriftsavisierung, Rückbuchung Drittpartei (camt.054)* aktivieren, wird automatisch die Fehlersimulation aktiviert (siehe Abschnitt *[Simulation aktivieren](#page-31-0)*, Seite [32\)](#page-31-0).

- 3. nur falls *PostFinance Produktangebot 2 (ISO-Version 2019)* ausgewählt ist (siehe Abschnitt *[Avisierungsangebot auswählen](#page-26-0)*, Seite [27\)](#page-26-0): Wählen Sie jeweils aus, in welcher Version die camt.054-Meldung geliefert werden soll.
- 4. Klicken Sie auf *Speichern*.

# **4.7.6.4 Meldungstypen für CH-DD festlegen**

#### **Erläuterung**

Für die CH-DD-Lastschrift können Sie festlegen, in welcher Ausprägung (RS-PID zusammen oder einzeln avisiert) Ihnen die camt.054-Meldungen zur Verfügung gestellt werden sollen, wenn Sie eine pain.008- Datei hochladen.

Was Ihnen auf der Maske neben der stets vorhandenen pain.002-Verarbeitungsmeldung angezeigt wird, ist abhängig von der gewählten Art Ihres Kontoauszugs (*Avisierung Kontoavisierung).*

#### **Vorbedingung**.

Auf der Maske *Kontoavisierung* (*Avisierung Kontoavisierung*) ist die Option *Kontoauszug mit Sammelbuchung (camt.053)* ausgewählt (siehe Abschnitt *[Camt-Meldungen für die Kontoavisierung](#page-29-1)  [festlegen,](#page-29-1) Seit[e 30](#page-29-1)*

# **Vorgehen**

- 1. Wählen Sie das Menü Avisierung → CH-DD.
- 2. Wählen Sie im Maskenbereich *Einstellungen für Detailavisierung (camt.054)* aus, ob die camt-Meldung mit Sammelbuchung (camt.054) für alle RS-PIDs zusammen oder getrennt avisiert werden soll.
- 3. Klicken Sie auf *Speichern*.

**PostFinance<sup>r</sup>>** 

# **4.7.6.5 Meldungstypen für ASR festlegen**

# **Erläuterung**

Für ASR können Sie festlegen, in welcher Ausprägung Ihnen die camt-Meldungen zur Verfügung gestellt werden sollen, wenn Sie eine CSV-Datei hochladen.

Was Ihnen auf der Maske angezeigt wird, ist abhängig von der gewählten Art Ihres Kontoauszugs (*Avisierung Kontoavisierung).* 

# **Vorbedingung**

Auf der Maske *Kontoavisierung* (*Avisierung Kontoavisierung*) ist die Option *Kontoauszug mit Sammelbuchung (camt.053)* ausgewählt (siehe Abschnitt *[Camt-Meldungen für die Kontoavisierung](#page-29-1)  [festlegen,](#page-29-1) Seit[e 30](#page-29-0)*

#### **Vorgehen**

- 1. Wählen Sie das Menü *Avisierung ASR*.
- 2. Wählen Sie im Maskenbereich *Einstellungen für Detailavisierung (camt.054)* aus, ob für camt.054-Meldungen alle ASR-Kundennummern zusammen oder getrennt avisiert werden sollen.
- 3. Klicken Sie auf *Speichern*.

# **4.7.6.6 Meldungstypen und Buchungseinstellung für QR-Rechnungen festlegen**

#### **Erläuterung**

Für QR-Rechnungen können Sie festlegen, in welcher Ausprägung Ihnen die camt-Meldungen zur Verfügung gestellt werden sollen, wenn Sie eine CSV-Datei im Menü *Zahlungsdateien* oder eine QR-Rechnung im Menü *QR-Rechnung verarbeiten* hochladen.

Was Ihnen auf der Maske angezeigt wird, ist abhängig von der gewählten Art Ihres Kontoauszugs (*Avisierung Kontoavisierung).* 

#### **Vorgehen**

- 1. Wählen Sie das Menü *Avisierung QR-Rechnung*.
- 2. Wählen Sie im Maskenbereich *Einstellungen für Detailavisierung (camt.054)* aus, ob für camt.054-Meldungen alle virtuellen Konten QR-Rechnung zusammen oder getrennt avisiert werden sollen.

Der Maskenbereich ist nur editierbar, falls auf der Maske *Kontoavisierung* (*Avisierung Kontoavisierung*) die Option *Kontoauszug mit Sammelbuchung (camt.053)* ausgewählt ist (siehe Abschnitt *[Avisierung konfigurieren](#page-29-0)*, Seite [30](#page-29-0)

- 3. Wählen Sie im Maskenbereich *Einstellungen für Buchungen*, ob alle QR-Rechnungen als Sammelbuchung angezeigt werden sollen oder jede QR-Rechnung als Einzelbuchung.
- 4. Wenn alle QR-Rechnungen mit Referenztyp SCOR als Sammelbuchung in einer eigenen Datei angezeigt werden sollen, aktivieren Sie das Kontrollkästchen *Sammelbuchung aller QRR mit SCOR*.

Hinweis:

Damit wieder auf Einstellung *Einzelbuchung aller QRR* gewechselt werden kann, muss das Kontrollkästchen *Sammelbuchung aller QRR mit SCOR* wieder deaktiviert werden.

5. Klicken Sie auf *Speichern*.

# <span id="page-31-0"></span>**4.7.6.7 Simulation aktivieren**

#### **Erläuterung**

Die Testplattform kann Fehlerszenarien (z. B. Empfängerkonto unbekannt) simulieren und die entsprechenden Antwortnachrichten zur Verfügung stellen:

> Wenn Sie Rejects simulieren, werden die entsprechenden Fehlermeldungen in der pain.002-Meldung erzeugt (ausser bei CSV) und ins Protokoll geschrieben.

**PostFinance** 무

 Wenn Sie Retouren bei Überweisungen simulieren, werden in jedem Fall zwei camt.053- Meldungen erzeugt. Eine Meldung enthält alle Buchungen für den Buchungstag, die andere Meldung enthält die Retouren für den Folgetag. Zusätzlich können Sie konfigurieren, dass eine camt.054-Meldung mit der Gutschriftsavisierung erzeugt wird. Falls Sie diese Option aktivieren, enthält die camt.053-Meldung zu den Retouren keine Details.

Nach welcher Logik die Fehler simuliert werden, ist im Abschnitt *[Fehlersimulation und Reject-Logik](#page-14-3)*, Seite [15,](#page-14-3) beschrieben.

Ferner kann die Testplattform Zinsgutschriften, Zinslastschriften und Gebühren simulieren. Bei der Zinssimulation wird ein fest vorgegebener Eintrag am Ende der camt.053-Meldung ergänzt. Bei der Gebührensimulation werden zwei fest vorgegebene Einträge ergänzt. Beide Simulationen werden auch beim Kontostand berücksichtigt.

# Hinweis:

Die Gebührensimulation können Sie auch bei QRR/ASR aktivieren. Die simulierten Gebühren werden zusätzlich zu den bei QRR/ASR automatisch anfallenden Gebühren ausgewiesen. Nur die simulierten Gebühren verändern den Kontostand.

Sie können ausserdem einstellen, welcher Kommunikationskanal bei der Verarbeitung simuliert werden soll.

#### Hinweis:

Die Auswahl des Kommunikationskanals hat Auswirkungen auf die Dateinamenstruktur der generierten Antwortnachrichten.

#### **Vorgehen**

- 1. Wählen Sie das Menü *Avisierung Simulation*.
- 2. Falls Sie Fehlerszenarien simulieren möchten, aktivieren Sie im Maskenbereich *Simulation von R-Transaktionen* das Kontrollkästchen *Simulation von Rejects und Rückbuchungen aktivieren*.
- 3. Falls Sie bei Retouren eine camt.054-Meldung mit der Gutschriftsavisierung erhalten möchten, aktivieren Sie im Menü *Avisierung EZAG* zusätzlich das Kontrollkästchen *Gutschriftsavisierung, Rückbuchung Drittpartei (camt.054)*.
- 4. Wählen Sie im Maskenbereich *Simulation von Buchungsdetails* aus der Klappliste *Zinsen* aus, ob Zinsen simuliert werden sollen und wenn ja, ob Zinsgutschriften oder Zinslastschriften simuliert werden sollen.
- 5. Falls Gebühren simuliert werden sollen, aktivieren Sie das Kontrollkästchen *Gebührenbelastung (Preise) simulieren*.
- 6. Wählen Sie im Maskenbereich *Simulation des Kanals* aus, welcher Kommunikationskanal für die Simulation genutzt werden soll.
- 7. Klicken Sie auf *Speichern*

# <span id="page-32-0"></span>**4.7.7 CSV-Datei für QRR/ASR-Einlieferung erstellen**

#### **Erläuterung**

Um QRR/ASR-Einlieferungen zu testen, müssen Sie CSV-Dateien erstellen, die den in diesem Abschnitt beschriebenen Vorgaben entspricht.

Beispiel-Dateien finden Sie in den Best-Practice-Testfällen.

#### **Vorgehen**

1. Erstellen Sie (z.B. mit Excel) eine CSV-Datei mit Trennzeichen Semikolon.

Falls Sie nur ASR-Einlieferungen simulieren wollen, muss die erste Zeile der Datei (Kopfzeile) der Reihe nach genau die folgenden Feldnamen enthalten (Gross-/Kleinschreibung der Feldnamen ist nicht relevant):

**PostFinance<sup>r</sup>>** 

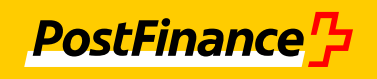

Product, Channel, Account, Currency, Amount, Reference, Name, Street, Number, Postcode, City, Country

Falls Sie auch QRR-Einlieferungen simulieren wollen, muss die erste Zeile der Datei (Kopfzeile) der Reihe nach genau die folgenden Feldnamen enthalten (Gross-/Kleinschreibung der Feldnamen ist nicht relevant):

```
Product;Channel;Account;Currency;Amount;Reference;Name;Street;Number
;Postcode;City;Country;
DebtorAddressLine; DebtorAddressLine; DebtorAccount;
ReferenceType;UltimateDebtorName;UltimateDebtorStreet;UltimateDebtor
Number;UltimateDebtorPostcode;UltimateDebtorTownName;UltimateDebtorC
ountry;UltimateDebtorAddressLine;UltimateDebtorAddressLine;Remittanc
eInformationText
```
2. Pro Transaktion fügen Sie eine Zeile hinzu. Für die einzelnen Spalten gelten dabei folgende Bedingungen:

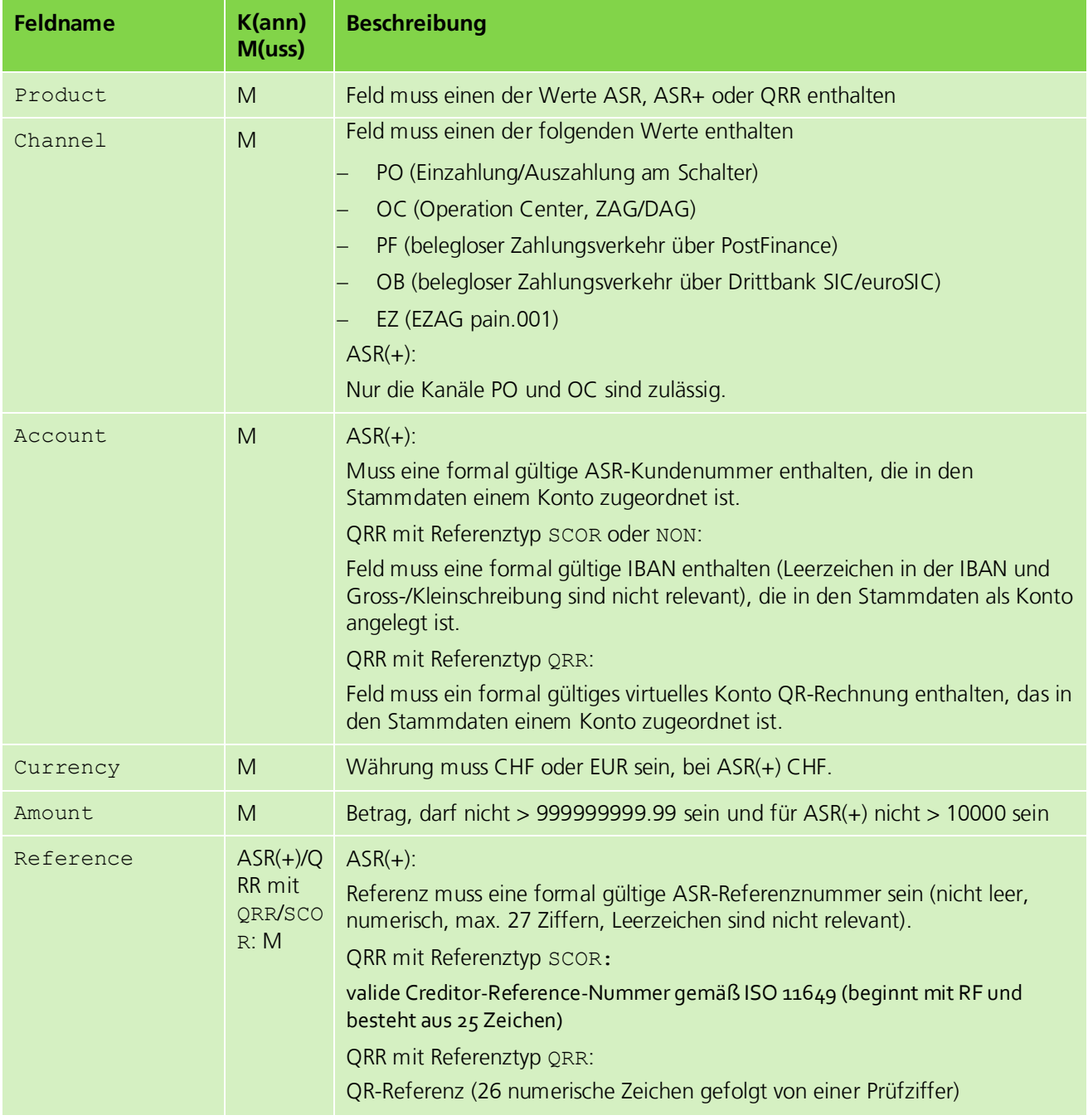

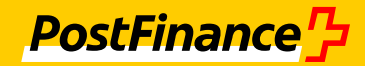

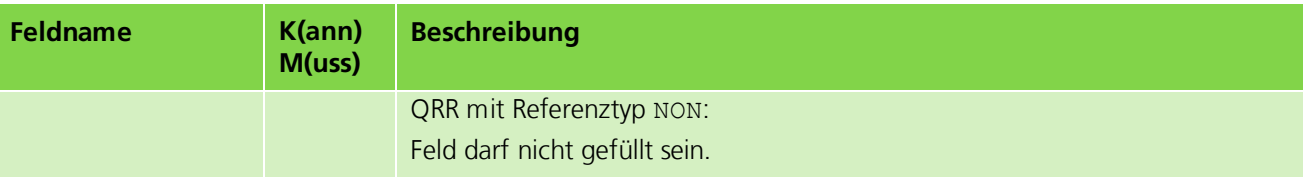

Hinweis:

Die folgenden Felder werden für ASR und ASR+ als die Angaben des Kreditors interpretiert. Für QRR werden die Felder als die Angaben des Debitors interpretiert.

Bei den elektronischen Kanälen PF, OB und EZ wird immer ein Debitor ergänzt. Falls die Felder zum Debitor leer sind, werden die Defaultwerte genutzt. Beim Kanal PO wird der Debitor bei jeder dritten Zahlung aber maximal bei 5 Zahlungen ergänzt.

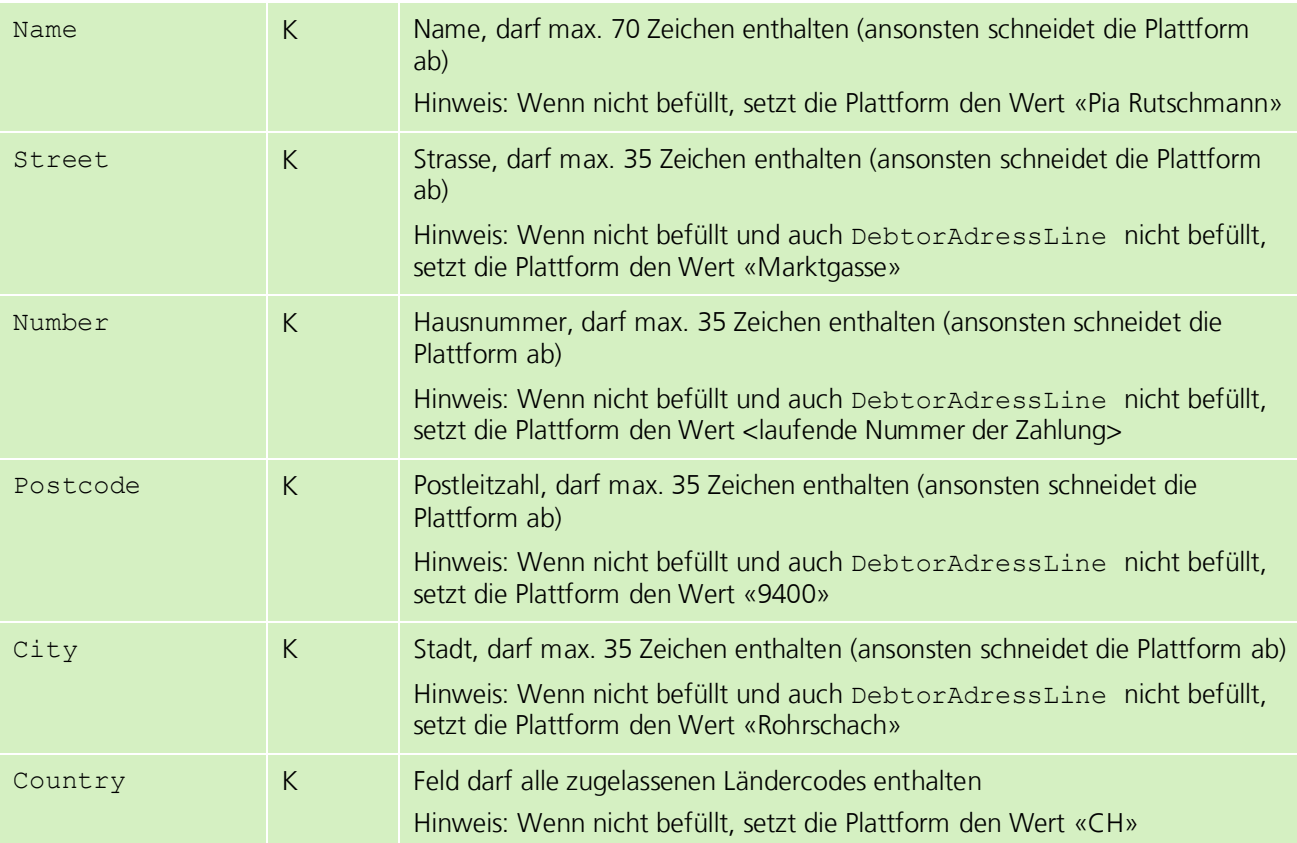

# Hinweis:

Die folgenden Felder dürfen nur beim Produkt QRR gefüllt sein.

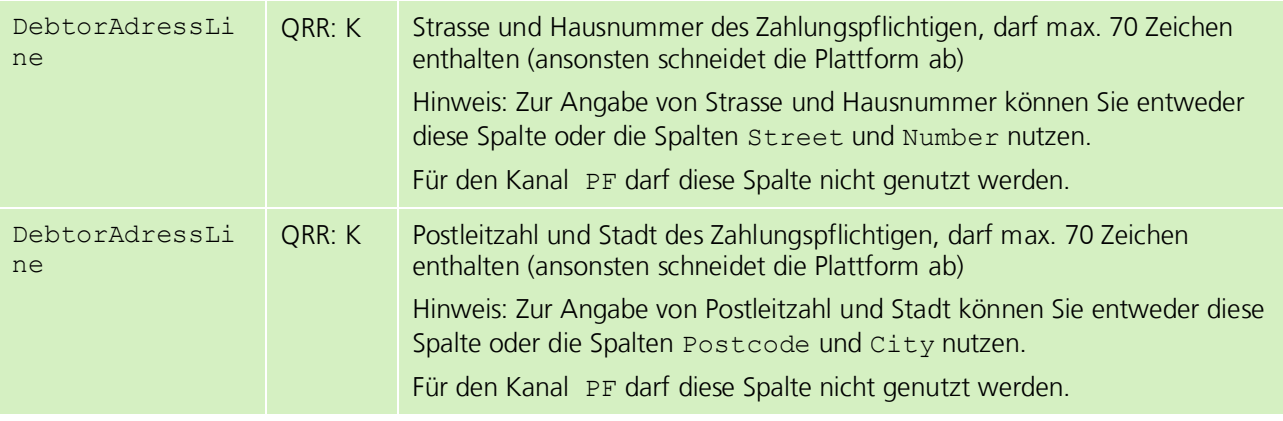

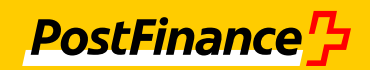

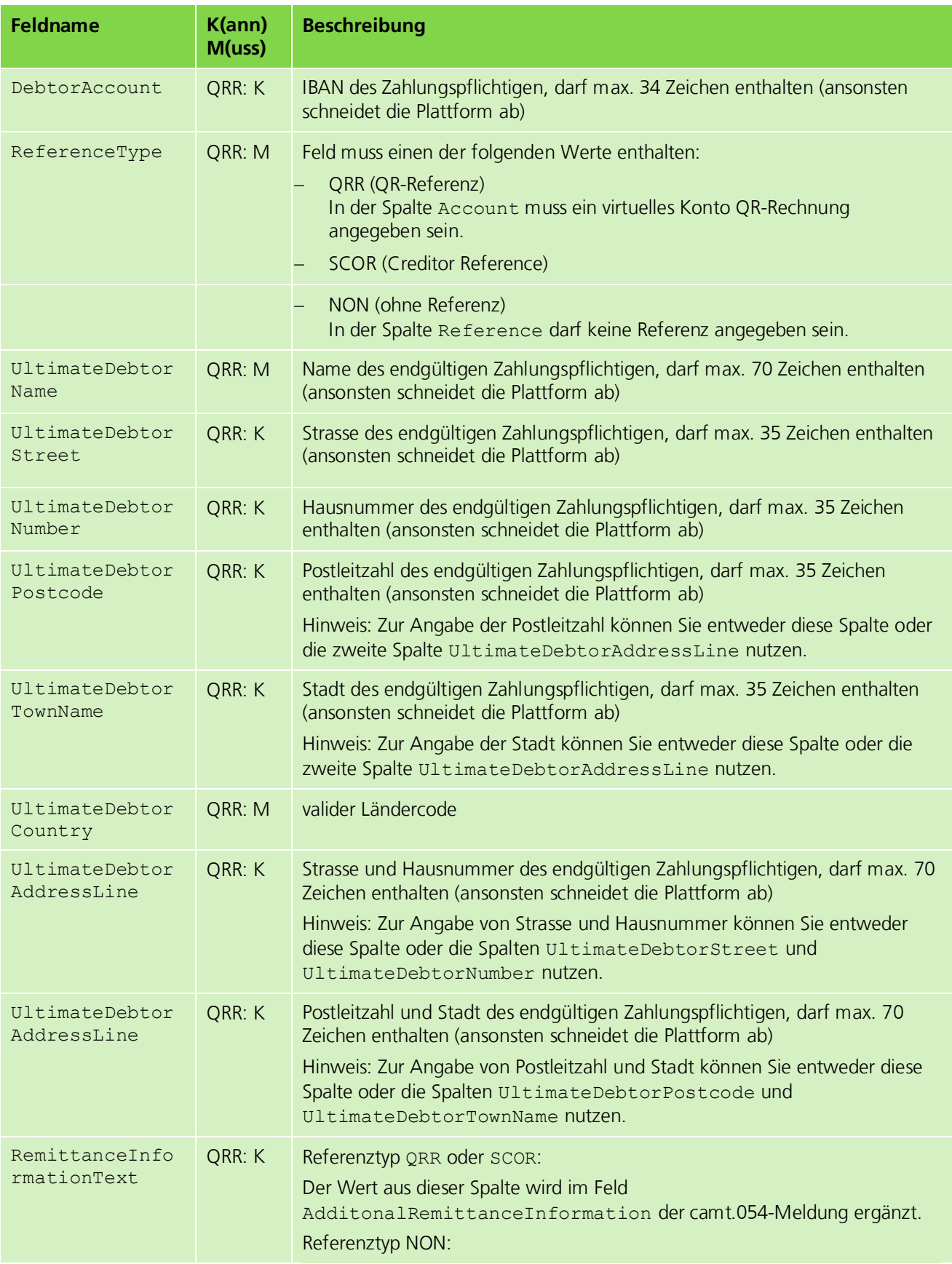

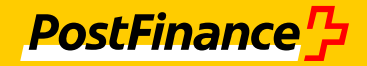

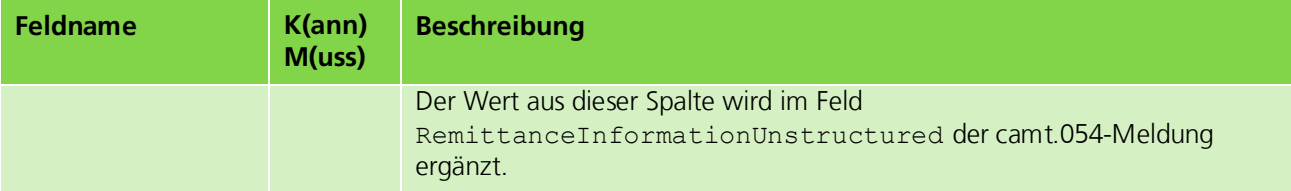

## **4.7.7.1 CSV-Datei für QRR-Einlieferungen aus camt.054 konvertieren**

#### **Erläuterung**

Sie können eine CSV-Datei für QRR-Einlieferungen erzeugen, indem Sie eine camt.054-Meldung mit Gutschriften hochladen und konvertieren lassen. Dazu müssen Sie die zu konvertierende Meldungsdatei über die Web-Anwendung auf den Server der Testplattform hochladen.

Bei der zu konvertierenden Meldungsdatei muss es sich um eine camt.054-Meldung für QRR handeln. Der in der camt.054-Meldung angegebene Referenztyp einer Transaktion steuert den Referenztyp in der jeweiligen Zeile der CSV-Datei (QRR oder SCOR). Falls in der camt.054-Meldung kein Referenztyp für eine Transaktion angegeben ist, wird in der CSV-Datei eine Zeile mit dem Referenztyp NON erzeugt.

Die Empfänger-IBAN aus der camt.054-Meldung wird als IBAN des Auftraggeberkontos interpretiert. Für den Referenztyp QRR wird aus der eingelesenen Empfänger-IBAN eine QR-IBAN generiert und in die Spalte Account eingetragen. Für den Referenztyp SCOR oder NON wird die eingelesene Empfänger-IBAN in die Spalte Account eingetragen. Falls in der camt.054-Meldung ein Zahlungspflichtiger angegeben ist, aber kein endgültiger Zahlungspflichtiger, werden Name und Adressdaten des Zahlungspflichtigen auch für den endgültigen Zahlungspflichtigen (Felder UltimateDebtor) übernommen. Ansonsten werden fiktive Daten gesetzt.

Hinweis:

Wenn Sie eine CSV-Datei erstellen und in der Maske *Zahlungsdatei hochladen* hochladen und eine daraus entstandene camt.054-Meldung in den Konverter hochladen, kann die generierte CSV-Datei je nach Ihren Einstellungen und den Inhalten der camt.054-Meldung von der initialen CSV-Datei abweichen.

#### **Vorbedingung**

Sie verfügen über eine XML-Meldung aus einer QRR-Einlieferung. Die camt.054-Meldung darf nur Gutschriften enthalten. Ihre Datei entspricht im Aufbau dem korrekten XML-Schema.

#### **Vorgehen**

1. Wählen Sie das Menü *QR-Rechnung Konverter CSV QR*.

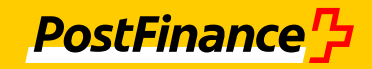

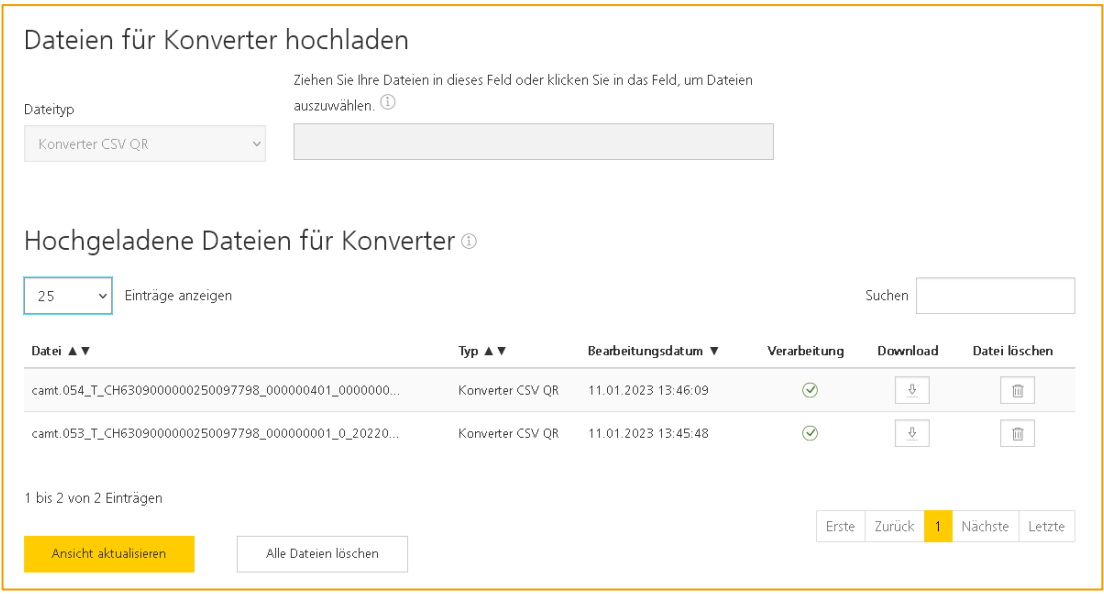

*Abbildung 2: Konverter*

- 2. Klicken Sie in das Anzeigefeld neben dem Dateityp und wählen Sie die zu konvertierende Meldung aus oder ziehen Sie sie per Drag-and-drop direkt in das Feld.
	- → Die XML-Datei wird hochgeladen und verarbeitet. Die CSV-Datei sowie ein Protokoll werden erzeugt. Falls der Typ der Datei nicht erkannt werden kann, so wird die Konvertierung mit einer entsprechenden Fehlermeldung im Protokoll abgelehnt.
- ⊕ 3. Klicken Sie im Maskenbereich *Hochgeladene Dateien für Konverter* auf das Symbol neben der hochgeladenen Datei.
- 4. Öffnen Sie das ZIP-Archiv.
	- → Ihnen stehen die hochgeladene Meldung, die CSV-Datei sowie das zugehörige Protokoll zur Verfügung.

#### Hinweis:

Sie können mit dieser Vorgehensweise mehrere Dateien auf einmal zur Konvertierung

auswählen und hochladen. Beachten Sie dazu die Hinweise in der Feldhilfe  $\left( \frac{1}{n} \right)$  neben dem Dateianzeigefeld.

# <span id="page-37-0"></span>**4.7.8 QR-Rechnung generieren**

#### **Erläuterung**

Die Testplattform kann QR-Rechnungen generieren, die den Vorgaben des *[Schweizer Implementation](#page-9-8)  [Guidelines QR-Rechnung](#page-9-8)* [\[9\]](#page-9-9) entsprechen. Die QR-Rechnung wird als PDF im DIN-A4-Format mit Empfangsschein und Zahlteil erzeugt. Um eine einzelne QR-Rechnung zu generieren, können Sie die erforderlichen Daten direkt auf der Maske eingeben. Um mehrere QR-Rechnungen gleichzeitig zu generieren, können Sie eine Excel-Datei mit den erforderlichen Daten hochladen.

# **Vorgehen einzelne QR-Rechnung generieren**

- 1. Wählen Sie das Menü *QR-Rechnung QR-Rechnung generieren*.
- 2. Klappen Sie den Maskenbereich *Eingabe für Generierung einer QRR* aus und befüllen Sie die Felder.
- 3. Klicken Sie auf *QR-Rechnung erzeugen*.
- 4. Klicken Sie im Maskenbereich Generierte OR-Rechnungen auf das Symbol generierten PDF-Datei mit dem aktuellen Zeitstempel.

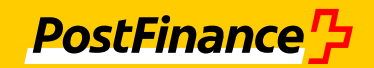

5. Öffnen Sie das PDF.

## **Vorgehen mehrere QR-Rechnungen gleichzeitig generieren**

- 1. Wählen Sie das Menü *QR-Rechnung QR-Rechnung generieren*.
- 2. Klappen Sie den Maskenbereich *Eingabe für Generierung mehrerer QRR* aus.
- 3. Klicken Sie auf *Beispieldatei für Generierung*, um die Beispieldatei für die Generierung herunterzuladen.
- 4. Erstellen Sie eine XLSX-Datei, bei der die ersten beiden Zeilen der jeweiligen Zeile der Beispieldatei entsprechen. Ergänzen Sie ab der dritten Zeile die Datensätze für die zu generierenden QR-Rechnungen. Es können maximal 50 Datensätze verarbeitet werden.

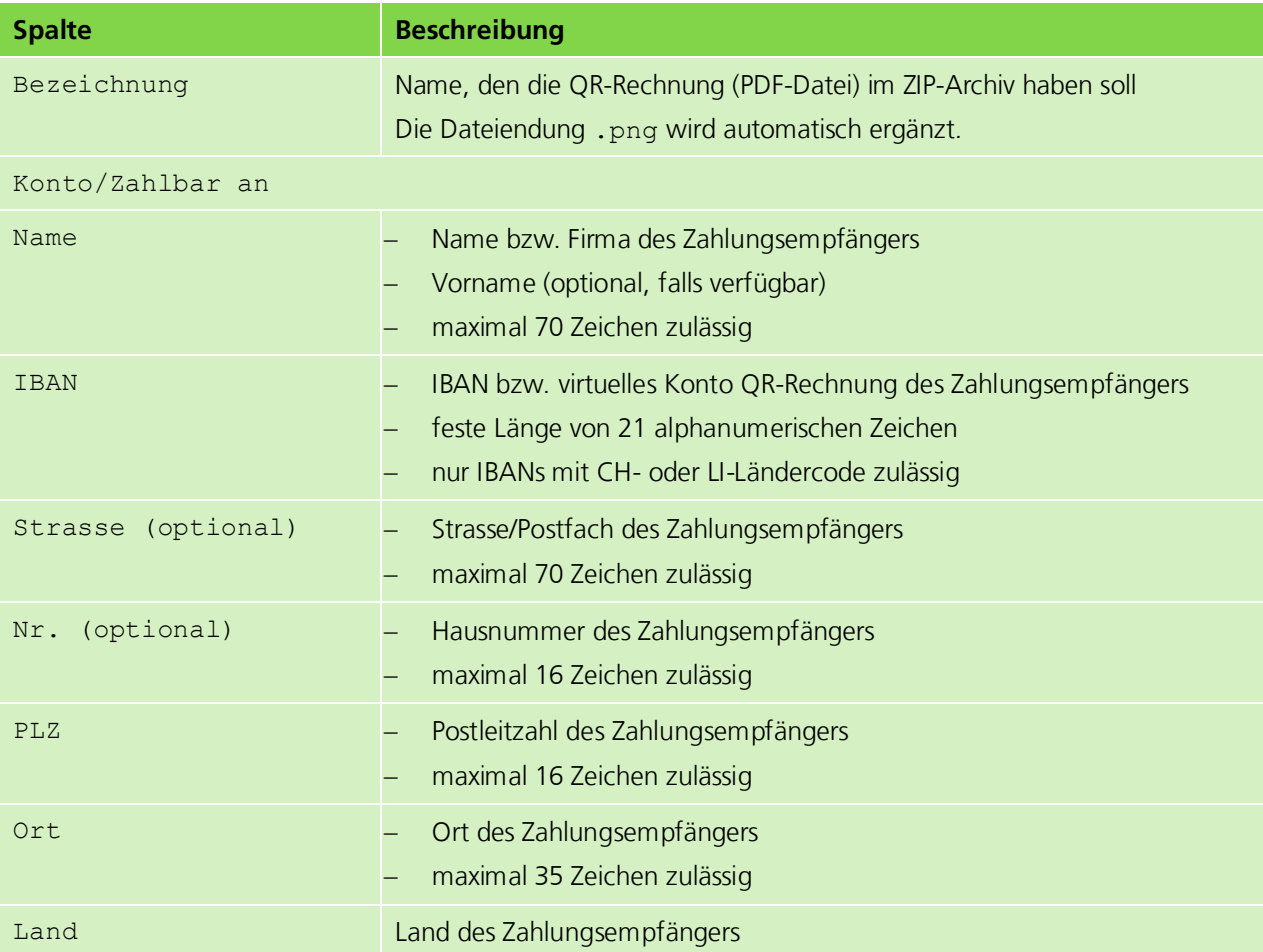

```
Zahlbar durch (optional)
```
#### Hinweis:

Hier können Sie die Daten des Zahlungspflichtigen erfassen. Sofern Sie ein Feld erfassen, müssen auch die anderen Pflichtfelder erfasst werden.

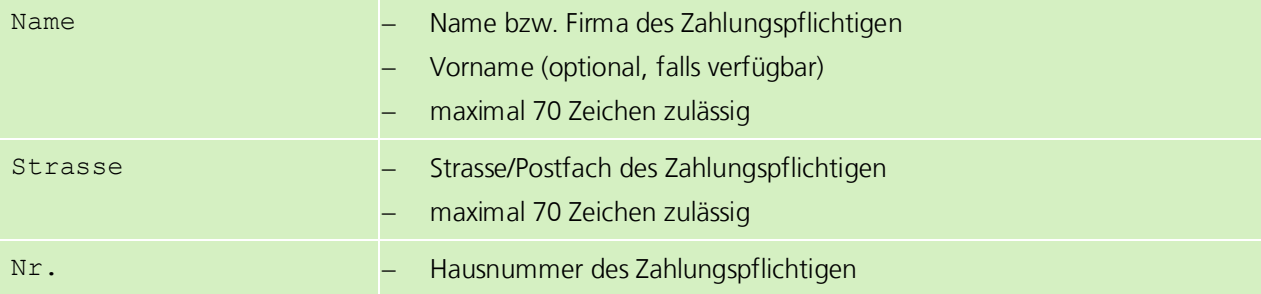

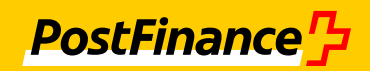

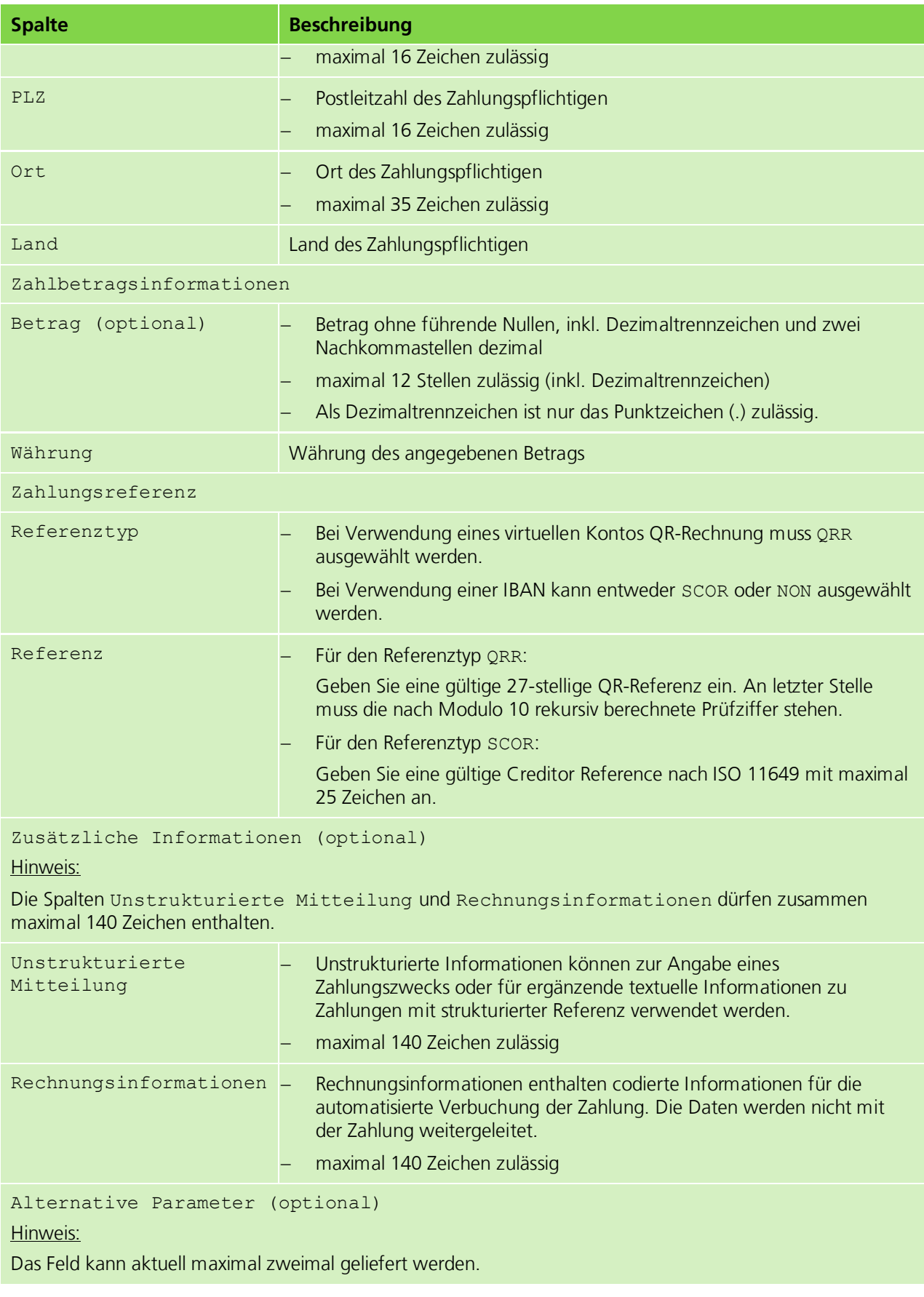

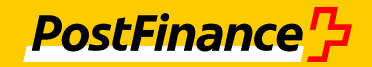

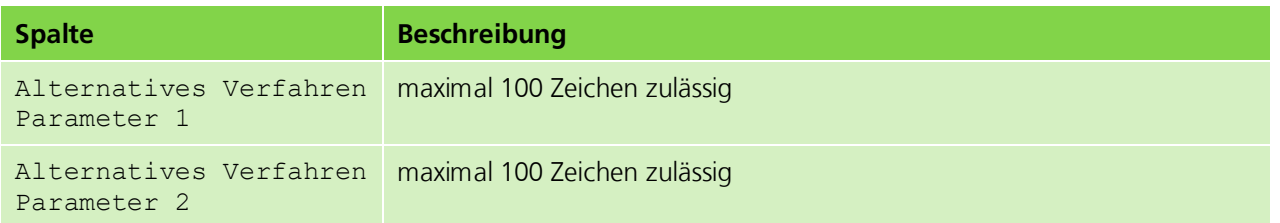

- 5. Klicken Sie in das Anzeigefeld unter der Überschrift *Eingabe für Generierung mehrerer QRR* und wählen Sie Ihre Datei aus oder ziehen Sie per Drag-and-drop die Datei direkt in das Feld.
- 6. Klicken Sie im Maskenbereich *Generierte QR-Rechnungen* auf das Symbol  $\left[\begin{array}{c} \pm \end{array}\right]$  neben der generierten ZIP-Datei mit dem aktuellen Zeitstempel.
- 7. Öffnen Sie das ZIP-Archiv.
	- → Ihnen steht zu jeder Zeile der XLSX-Datei, die valide Daten enthält, eine generierte QR-Rechnung als PDF zur Verfügung. Falls Daten in einer oder mehreren Zeilen der XLSX-Datei fehlerhaft sind, enthält das ZIP-Archiv zusätzlich eine Protokolldatei, die Hinweise zur Behebung der Fehler gibt.

#### <span id="page-40-0"></span>**4.7.9 Zahlungsdatei hochladen**

#### **Erläuterung**

Um Ihre Zahlungsdateien von der Testplattform prüfen zu lassen, müssen Sie die Dateien über die Web-Anwendung der Testplattform, mit einem SFTP-Client oder mit einem EBICS-Client auf den Server der Testplattform hochladen.

#### **Vorbedingung**

Überweisungen und Lastschriften: Sie haben Ihre Zahlungsdatei mit Struktur gespeichert, d. h. Ihre Datei enthält Zeilenumbrüche. Andernfalls besteht die Zahlungsdatei aus nur einer Zeile und Sie können die Zeilenangabe, mit der das Prüfprotokoll die Position des Fehlers angibt, nicht sinnvoll auswerten.

QRR/ASR: Sie haben eine CSV-Datei erstellt, wie im Abschnitt *[CSV-Datei für QRR/ASR-Einlieferung](#page-32-0)  [erstellen](#page-32-0)*, Seite [33](#page-32-0) beschrieben.

Falls Sie die Zahlungsdatei gegen die fachlichen Vorgaben prüfen und die camt-Meldung herunterladen möchten, müssen die Auftraggeberkonten und ggf. ASR-Kundennummern sowie die virtuellen Konten QR-Rechnung aus der Zahlungsdatei angelegt sein (siehe Abschnitt *[Konten anlegen](#page-26-1)*, Seite [27,](#page-26-1) Abschnitt *[ASR-Kundennummern anlegen](#page-27-0)*, Seite [28](#page-27-0) und Abschnitt *[Virtuelle Konten QR-Rechnung anlegen](#page-28-1)*, Seite [29\)](#page-28-1). Falls Sie CH-DD-Lastschriften oder QRR hochladen, muss die Kontowährung CHF oder EUR sein. Falls Sie ASR hochladen, muss die Kontowährung CHF sein. Falls die Konten nicht angelegt sind oder eine nicht zulässige Währung haben, wird nur das Format der Zahlungsdatei geprüft.

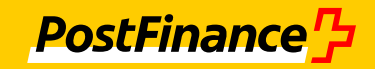

## **Vorgehen über die Web-Anwendung**

1. Wählen Sie das Menü *Zahlungsdateien*.

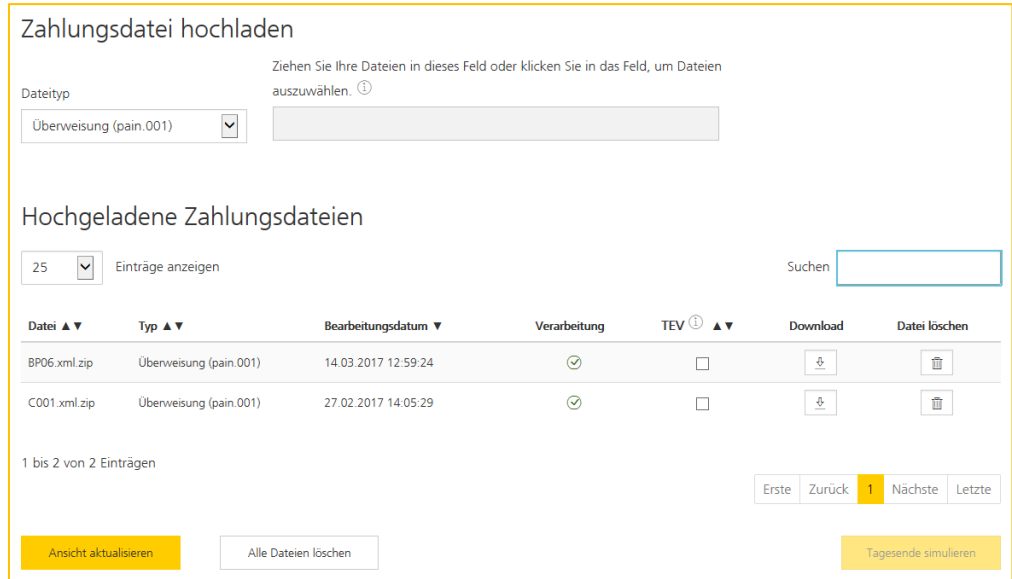

*Abbildung 3: Zahlungsdatei hochladen*

2. Wählen Sie aus der Klappliste den Typ der Zahlungsdatei aus.

Über den Typ legen Sie fest, gegen welche Vorgaben die Zahlungsdatei geprüft wird.

- 3. Klicken Sie in das Anzeigefeld neben dem Dateityp und wählen Sie Ihre Zahlungsdatei aus oder ziehen Sie per Drag-and-drop die Zahlungsdatei direkt in das Feld.
	- $\rightarrow$  Die Zahlungsdatei wird geprüft und verarbeitet. Die Antwortnachrichten werden erzeugt. Falls die Testplattform die Prüfungen nicht durchführen konnte, wird im Maskenbereich *Hochgeladene Zahlungsdateien* in der Spalte *Verarbeitung* ein entsprechendes Symbol angezeigt.

#### Hinweis:

Sie können mit dieser Vorgehensweise mehrere Dateien auf einmal auswählen und hochladen. Beachten Sie dazu die Hinweise in der Feldhilfe neben dem Dateianzeigefeld.

#### <span id="page-41-0"></span>**Vorbedingung SFTP-Client**

Der Dateiname muss den Typ der Zahlungsdatei enthalten:

Überweisung

Der Dateiname beginnt mit CHCT.

- CH-DD-Lastschrift
- Der Dateiname beginnt mit CHDD.
	- $-$  ASR

Der Dateiname beginnt mit EASR.

## **Vorgehen über einen SFTP-Client**

- 1. Starten Sie den SFTP-Client.
- 2. Geben Sie Ihre SFTP-Daten ein.

Die SFTP-Daten finden Sie in der Web-Anwendung der Testplattform im Menü *Einstellungen SFTP-Daten*.

- 3. Wählen Sie die Zahlungsdatei auf dem lokalen Rechner aus.
- 4. Verschieben Sie die Zahlungsdatei auf den Server der Testplattform.

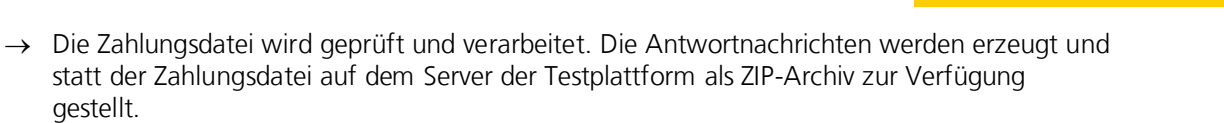

#### **Vorbedingung EBICS-Client**

Sie haben sich erfolgreich initialisiert (siehe Abschnitt *[EBICS einrichten](#page-20-0)*, Seite [21\)](#page-20-0).

#### **Vorgehen über einen EBICS-Client**

- 1. Öffnen Sie Ihren EBICS-Client.
- 2. Wählen Sie die gewünschte Auftragsart/die gewünschten BTF-Parameter zum Hochladen Ihrer Zahlungsdatei (siehe Abschnitt *Auftragsarten oder BTF-Parameter [im EBICS-Client anlegen](#page-20-2)*, Seite [21\)](#page-20-2).
- 3. Stellen Sie Ihre Zahlungsdatei ein.
- 4. Geben Sie die vom EBICS-Client geforderten zusätzlichen Daten zum Ausführungsdatum und zur Ausführungszeit ein.

#### **Hinweis**

Die Dateien können ohne Unterschrift hochgeladen werden.

- 5. Speichern Sie Ihre Eingaben.
	- $\rightarrow$  Die Verarbeitung dauert 10 bis 30 Sekunden.

#### <span id="page-42-0"></span>**4.7.10 QR-Rechnung (PDF oder PNG) validieren und verarbeiten lassen**

#### **Erläuterung**

Sie können Ihre QR-Rechnungen von der Testplattform validieren lassen und eine Verarbeitung simulieren.

## **4.7.10.1 QR-Rechnung validieren**

#### **Erläuterung**

Um Ihre QR-Rechnungen von der Testplattform validieren zu lassen, müssen Sie die Dateien über die Web-Anwendung der Testplattform hochladen. Die hochgeladenen Dateien werden nach QR-Informationen durchsucht und gemäß *[Schweizer Implementation Guidelines QR-Rechnung](#page-9-8)* [\[9\]](#page-9-9) fachlich und technisch geprüft.

#### **Vorbedingung**

Sie haben eine QR-Rechnung im Format PNG oder PDF. Bei mehrseitigen PDFs wird nur die erste Seite berücksichtigt. Jede Datei muss einen lesbaren QR-Code enthalten.

#### **Vorgehen**

- 1. Wählen Sie das Menü *QR-Rechnung QR-Rechnung validieren*.
- 2. Klicken Sie in das Anzeigefeld unter der Überschrift *QR-Rechnung validieren* und wählen Sie Ihre Datei aus oder ziehen Sie per Drag-and-drop die Datei direkt in das Feld.
- → Die QR-Rechnung wird validiert. In der Spalte *Ergebnis Validierung* wird angezeigt, ob Fehler in der QR-Rechnung gefunden worden sind. Die Anzahl der gefundenen Fehler und Hinweise wird in der Spalte *Fehler*/*Hinweise* angezeigt.
- 3. nur falls Fehler oder Hinweise gefunden worden sind: Klicken Sie auf die entsprechende Zahl in der Spalte *Fehler*/*Hinweise*.
	- $\rightarrow$  Es öffnet sich ein Fenster, in dem die Fehler und Hinweise angezeigt werden, jeweils mit der zugehörigen Zeile und ggf. dem Dateielement.

**PostFinance<sup>r</sup>>** 

# **4.7.10.2 QR-Rechnung verarbeiten**

## **Erläuterung**

Um für Ihre QR-Rechnungen eine Verarbeitung zu simulieren, müssen Sie die Dateien über die Web-Anwendung der Testplattform hochladen. Die hochgeladenen Dateien werden nach QR-Informationen durchsucht. Die Informationen aus dem QR-Code werden ausgelesen und zusammen mit dem QR-Code auf der Maske angezeigt.

Sie können auswählen, ob Sie für die hochgeladenen Dateien eine Debitorverarbeitung oder eine Kreditorverarbeitung simulieren möchten. Die Kreditorverarbeitung verläuft analog zur Einlieferung einer CSV-Datei für QRR. Die Debitorverarbeitung verläuft analog zur pain.001-Verarbeitung.

#### **Vorbedingung**

Sie haben eine QR-Rechnung im Format PNG oder PDF erstellt oder ein ZIP-Archiv mit bis zu 10 QR-Rechnungen im Format PDF oder PNG. Bei mehrseitigen PDFs wird nur die erste Seite berücksichtigt. Jede Datei muss einen lesbaren QR-Code enthalten. Im QR-Code müssen alle Pflichtfelder gemäß *[Schweizer](#page-9-8)  [Implementation Guidelines QR-Rechnung](#page-9-8)* [\[9\]](#page-9-9) angegeben sein. Sie können die QR-Rechnung auch im Menü *QR-Rechnung QR-Rechnung generieren* erzeugen (siehe Abschnitt *[QR-Rechnung generieren](#page-37-0)*, Seite [38\)](#page-37-0).

Falls Sie die Debitorverarbeitung simulieren möchten: Ein Auftraggeberkonto ist angelegt (siehe Abschnitt *[Konten anlegen](#page-26-1)*, Seite [27\)](#page-26-1).

Falls Sie die Kreditorverarbeitung simulieren, müssen die relevanten IBANs auf der Testplattform hinterlegt sein, damit Sie die QR-Rechnung gegen die fachlichen Vorgaben prüfen und die camt-Meldung herunterladen können. Falls es sich um eine QR-Rechnung mit dem Referenztyp SCOR oder NON handelt, muss das Empfängerkonto mit der Kontowährung CHF oder EUR angelegt sein (siehe Abschnitt *[Konten](#page-26-1)  [anlegen](#page-26-1)*, Seite [27\)](#page-26-1). Falls es sich um eine QR-Rechnung mit dem Referenztyp QRR handelt, muss das virtuelle Konto QR-Rechnung angelegt sein (siehe Abschnitt *[Virtuelle Konten QR-Rechnung anlegen](#page-28-1)*, Seite [29\)](#page-28-1).

#### **Vorgehen**

1. Wählen Sie das Menü *QR-Rechnung QR-Rechnung verarbeiten*.

2. Klicken Sie in das Anzeigefeld unter der Überschrift *QR-Rechnung verarbeiten* und wählen Sie Ihre Datei aus oder ziehen Sie per Drag-and-drop die Datei direkt in das Feld.

 $\rightarrow$  Falls die notwendigen Informationen ausgelesen werden konnten, wird der Zahlteil der OR-Rechnung auf der Maske angezeigt. Falls Sie eine ZIP-Datei mit mehreren Dateien hochgeladen haben, können Sie zwischen den einzelnen QR-Rechnungen blättern.

**PostFinance**<sup>r</sup>

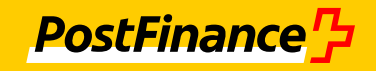

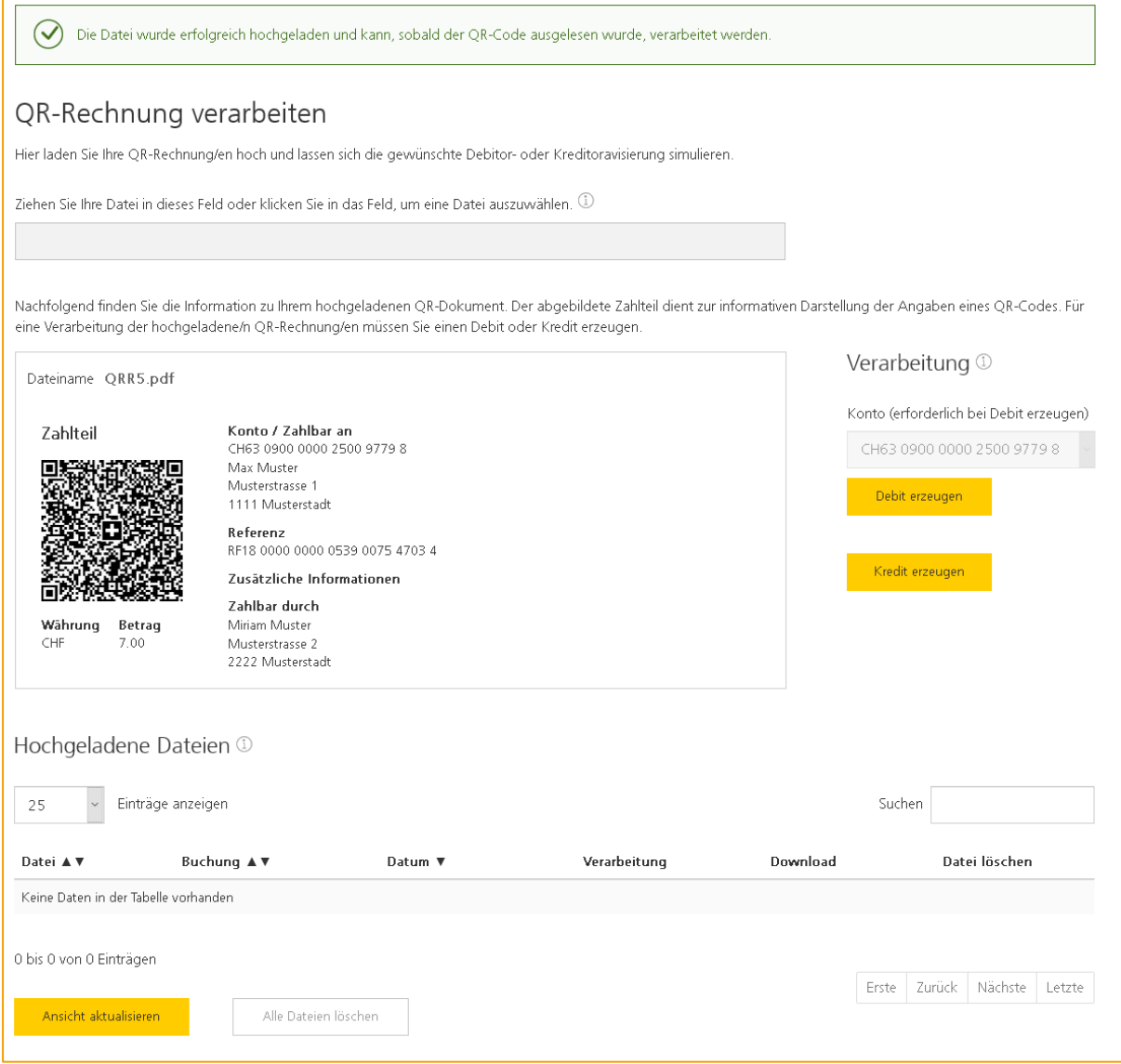

*Abbildung 4: QR-Rechnung verarbeiten*

- 3. Falls alle Dateien fehlerfrei sind, können Sie eine Verarbeitung simulieren: Falls Sie für die QR-Rechnung bzw. alle QR-Rechnungen aus dem ZIP-Archiv die Debitorverarbeitung simulieren möchten, wählen Sie aus der Klappliste *Konto* ein Konto aus und klicken Sie auf *Debit erzeugen*. Falls Sie für die QR-Rechnung bzw. alle QR-Rechnungen aus dem ZIP-Archiv die Kreditorverarbeitung simulieren möchten, klicken Sie auf *Kredit erzeugen*.
	- $\rightarrow$  Die QR-Rechnungen werden geprüft und verarbeitet. Die Antwortnachrichten werden erzeugt. Falls die Testplattform die Prüfungen nicht durchführen konnte, wird im Maskenbereich *Hochgeladene Dateien* in der Spalte *Verarbeitung* ein entsprechendes Symbol angezeigt.

#### Hinweis:

Für die Kreditorverarbeitung wird dabei automatisch eine CSV-Datei gemäß Abschnitt *[CSV-](#page-32-0)[Datei für QRR/ASR-Einlieferung erstellen](#page-32-0)*, Seite [33,](#page-32-0) generiert. In der generierten Datei enthält das Feld als *Channel* den Wert PO. Um einen anderen Kanal zu simulieren, können Sie die CSV-Datei herunterladen, anpassen und manuell im Menü *Zahlungsdateien* hochladen (siehe Abschnitt *[Zahlungsdatei hochladen](#page-40-0)*, Seite [41\)](#page-40-0).

# <span id="page-45-0"></span>**4.7.11 Tagesendverarbeitung simulieren**

## **Erläuterung**

Die Funktion der Tagesendverarbeitung wurde bereitgestellt, um das Produktionsverhalten am Tagesende zu simulieren. Um die Zahlungen, die normalerweise während des Tages auf einem Konto erstellt werden, abzubilden, können die bereits vorhandenen Zahlungsdateien (pain.001, pain.008 und csv) verwendet werden. Diese Zahlungen werden wie erfolgreiche Buchungen betrachtet, sofern keine inhaltlichen Fehler vorliegen. Die Buchungen werden in der anschliessenden Verarbeitung in der Testplattform zu einer in sich konsistente Avisierung zusammengeführt. Wie in der Produktion werden in der simulierten Tagesendverarbeitung sowohl camt.054 als auch camt.053 gemäss den Einstellungen im Menü *Avisierung* erstellt.

Um die Verarbeitung von unterschiedlichen Dateien möglichst einfach zu gestalten, wird als Datum immer der aktuelle oder letzte Bankarbeitstag gewählt. Die in den Dateien vorhandenen Ausführungsdaten werden ignoriert. Im Rahmen der Tagesendverarbeitung besteht keine Möglichkeit Intraday-Kontobewegungen zu simulieren.

## Hinweis:

Es können nur erfolgreich verarbeitete Zahlungsdateien für die Tagesendverarbeitung ausgewählt werden.

Über SFTP bzw. EBICS kann keine Tagesendverarbeitung erfolgen.

Eine Zahlungsdatei kann nur einmal für eine Simulation der Tagesendverarbeitung ausgewählt werden.

Die Reihenfolge der Verarbeitung von pain.001-Dateien ist für die Deckungsprüfung entscheidend. Die Reihenfolge der pain.001-Dateien können Sie ändern.

#### **Vorbedingung**

Sie haben bereits mindestens zwei Zahlungsdateien hochgeladen.

# **Vorgehen über die Web-Anwendung**

1. Wählen Sie das Menü *Zahlungsdateien*.

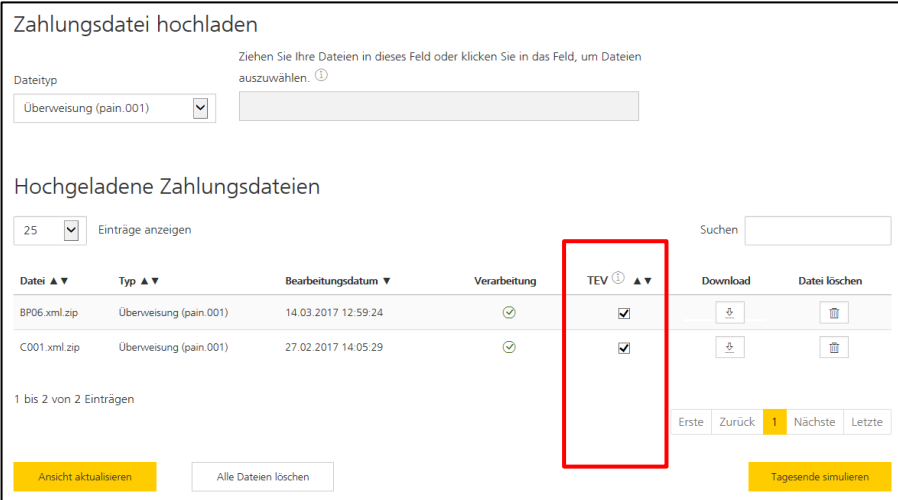

*Abbildung 5: Tagesendverarbeitung simulieren*

- 2. Aktivieren Sie die Kontrollkästchen in der Spalte *TEV* (Tagesendverarbeitung) von mindestens 2 und höchstens 9 Dateien.
- 3. Klicken Sie auf *Tagesende simulieren*.
- 4. Vergeben Sie im Fenster *Tagesende simulieren – Reihenfolge* einen Namen für das Ergebnis-ZIP-Archiv der Simulation.
- 5. Nur falls die Reihenfolge der Verarbeitung der pain.001-Dateien geändert werden soll: Die Nummerierung der Reihenfolge muss bei 1 beginnen und fortlaufend sein.

**PostFinance**<sup>r</sup>

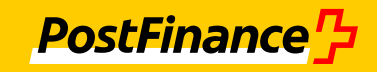

#### Beispiel:

Bei drei ausgewählten Dateien dürfen nur die Nummern von 1 bis 3 vergeben werden.

- 6. Klicken Sie im Fenster *Tagesende simulieren – Reihenfolge* auf *Verarbeitung starten.*
	- $\rightarrow$  Die Simulation erzeugt Antwortnachrichten in einem ZIP-Archiv, das in der Maske *Zahlungsdateien* im Maskenbereich *Hochgeladene Zahlungsdateien* unter dem im Schritt 4 vergebenen Namen bereitgestellt wird.

#### <span id="page-46-0"></span>**4.7.12 Antwortnachrichten herunterladen**

#### **Erläuterung**

Wenn Sie eine Zahlungsdatei oder eine QR-Rechnung hochladen, werden entsprechende Antwortnachrichten erzeugt. Um das Protokoll mit den Ergebnissen der Prüfungen einzusehen und die ausgehenden Meldungen zu prüfen, müssen Sie die Antwortnachrichten über die Web-Anwendung der Testplattform herunterladen. Im Fall von Zahlungsdateien, die Sie über einen SFTP-Client oder einen EBICS-Client hochgeladen haben, können Sie die Antwortnachrichten mit dem jeweiligen Client herunterladen.

#### Hinweis:

Die Dateinamen der Antwortnachrichten werden von der Testplattform automatisch generiert. Die Dateinamenskonventionen variieren abhängig davon, welches ISO-Angebot Sie für die Avisierung ausgewählt haben und welcher Kommunikationskanal für die Einreichung simuliert wird (siehe Abschnitt *[Simulation aktivieren](#page-31-0)*, Seite [32\)](#page-31-0).

#### **Vorgehen über die Web-Anwendung**

- 1. Wählen Sie das Menü *Zahlungsdateien* bzw. *QR-Rechnung QR-Rechnung verarbeiten*.
- 2. Klicken Sie im Maskenbereich *Hochgeladene Zahlungsdateien* bzw. *Hochgeladene Dateien* auf das Symbol  $\left\lfloor \frac{\frac{n}{2}}{n}\right\rfloor$  neben der jeweiligen Datei.
- 3. Öffnen Sie das ZIP-Archiv.
	- $\rightarrow$  Ihnen stehen alle Antwortnachrichten zur Verfügung.

#### **Vorgehen über einen SFTP-Client (nur Zahlungsdateien)**

- 1. Starten Sie den SFTP-Client.
- 2. Geben Sie die SFTP-Daten ein.

Die SFTP-Daten finden Sie in der Web-Anwendung der Testplattform im Menü *Einstellungen SFTP-Daten*.

- 3. Wählen Sie das ZIP-Archiv mit den Antwortnachrichten auf dem Server der Testplattform aus. Der Name des ZIP-Archivs enthält neben dem Namen der hochgeladenen Zahlungsdatei noch weitere Informationen.
- 4. Verschieben Sie das ZIP-Archiv auf Ihren lokalen Rechner.
- 5. Öffnen Sie das ZIP-Archiv.
- $\rightarrow$  Ihnen stehen alle Antwortnachrichten zur Verfügung.

#### **Vorgehen über einen EBICS-Client (nur Zahlungsdateien)**

- 1. Öffnen Sie Ihren EBICS-Client.
- 2. Wählen Sie die gewünschte Auftragsart/die gewünschten BTF-Parameter zum Herunterladen der Antwortnachrichten aus (siehe Abschnitt *Auftragsarten [oder BTF-Parameter](#page-20-2) im EBICS-Client [anlegen](#page-20-2)*, Seite [21\)](#page-20-2).
- 3. Speichern Sie Ihre Eingaben.
	- $\rightarrow$  Bei der Auftragsart XTD bzw. bei den entsprechenden BTF-Parametern ist die heruntergeladene Datei ein ZIP-Archiv, jedoch ohne die Endung .zip. Bei einem ZIP-Archiv öffnen Sie dieses entweder direkt mit einem ZIP-Programm oder ergänzen Sie den Dateinamen mit .zip und öffnen die Datei mit einem Standardprogramm.

# <span id="page-47-0"></span>**4.7.13 Kontostand prüfen**

## **Erläuterung**

Nachdem Sie eine Zahlungsdatei oder eine QR-Rechnung hochgeladen haben, können Sie prüfen, ob die Transaktionen korrekt verbucht worden sind.

## **Vorbedingung**

Das relevante Konto aus der Zahlungsdatei oder aus der QR-Rechnung ist angelegt und das Kontrollkästchen *Kontostand beibehalten* ist deaktiviert (siehe Abschnitt *[Konten anlegen](#page-26-1)*, Seite [27\)](#page-26-1). Sie haben die Zahlungsdatei bzw. die QR-Rechnung hochgeladen.

# **Vorgehen**

- 1. Wählen Sie das Menü *Einstellungen Konten*.
- <span id="page-47-1"></span>2. Prüfen Sie den Wert in der Spalte *Kontostand* für das entsprechende Konto.

# **4.7.14 Prüfprotokoll auswerten**

#### **Erläuterung**

Im Prüfprotokoll, das Sie als Antwortnachricht für eine Zahlungsdatei oder QR-Rechnung herunterladen können, können Sie die Fehler, Hinweise und Warnungen einsehen, die bei den Prüfungen aufgetreten sind. Relevant sind vor allem die gemeldeten Fehler, da die PostFinance in der Produktion eine Zahlungsdatei oder QR-Rechnung nur akzeptiert, wenn sie keinen dieser Fehler enthält. Zahlungsdateien oder QR-Rechnungen, zu denen im Prüfprotokoll nur Warnungen und Hinweise gemeldet werden, werden in der Produktion angenommen. Warnungen weisen Sie darauf hin, dass die PostFinance an dieser Stelle den Auftrag ändert, bevor sie ihn ausführt. In den Hinweismeldungen finden Sie Empfehlungen, wie Sie die Qualität Ihrer Zahlungsdateien oder QR-Rechnungen erhöhen können.

Sind für die Prüfung Simulationen von Rejects und Rückbuchungen eingestellt worden, werden am Ende des Prüfprotokolls die simulierten Ereignisse ausgegeben (siehe Abschnitt *[Simulation aktivieren](#page-31-0)*, Seit[e 32\)](#page-31-0).

Im Prüfprotokoll einer Tagesendverarbeitung sind die Ergebnisse für jede Zahlungsdatei in einem extra Abschnitt enthalten. Der Abschnitt zu einer Zahlungsdatei enthält nur Fehler, aber keine Warnungen oder Hinweise. Es wird genau ein Protokoll über alle eingereichten Dateien ausgegeben.

Im Folgenden ist beschrieben, wie Sie mit Hilfe des Prüfprotokolls die gemeldeten Fehler in einer Zahlungsdatei beheben.

**PostFinance<sup>r</sup>>** 

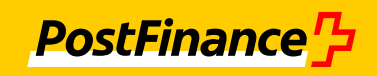

# **Vorgehen**

1. Öffnen Sie die Datei Protokoll.txt aus dem ZIP-Archiv mit den Antwortnachrichten.

```
19/01/2016 16.38.07 ISO20022-Prüfprotokoll
                      Ergebnis:<br>
Datei ist in<br>
Fehler: 1<br>
Wannagen: 0<br>
Wannagen: 0
     .<br>Bi ist in ihrem Aufbau fehlerhaft.
   Hinweise:
        -ñ
 Fehler
```
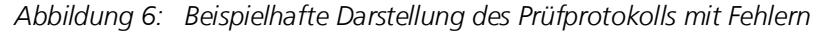

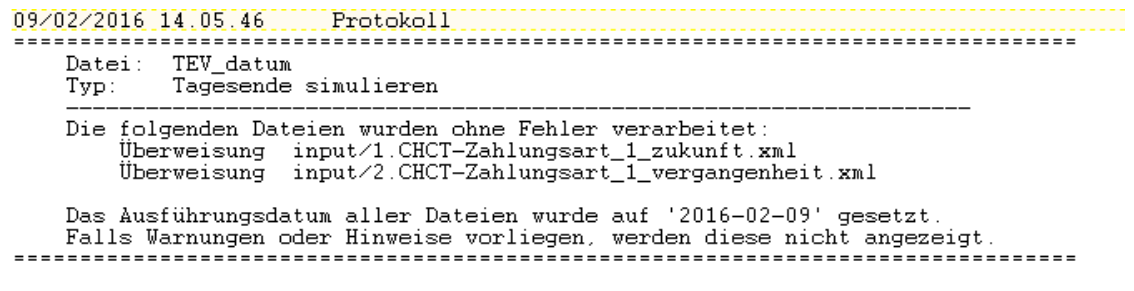

*Abbildung 7: Beispielhafte Darstellung des Prüfprotokolls einer Tagesendverarbeitung*

- 2. Prüfen Sie im Abschnitt *Ergebnis*, ob Fehler in Ihrer Datei gefunden worden sind.
- 3. Nur falls Fehler gefunden worden sind:

Nutzen Sie das Prüfprotokoll, um die Fehler in Ihrer Datei zu beheben:

- a. Lesen Sie die erste Fehlermeldung im Abschnitt *Fehler*.
- b. Beheben Sie anhand der Fehlermeldung und der Dateiposition den Fehler in Ihrer Datei. Hinweis:

Sofern im Fehlerprotokoll zu einer pain-Datei die Zeile 1 als Position ausgegeben wird, liegt dies daran, dass die hochgeladene Zahlungsdatei nicht mit Struktur gespeichert worden ist, d. h. keine Zeilenumbrüche enthält.

- c. Wiederholen Sie das Vorgehen ggf. für alle weiteren Fehlermeldungen.
- d. Speichern Sie die korrigierte Datei.
- e. Laden Sie die Datei erneut hoch.
- <span id="page-48-0"></span>f. Öffnen Sie das Prüfprotokoll und stellen Sie sicher, dass keine Fehler mehr aufgetreten sind.

#### **4.7.15 QR-Rechnung visuell prüfen**

#### **Erläuterung**

Die Testplattform kann eine Schablone über Ihre QR-Rechnung legen, so dass Sie erkennen können, ob jedes Element sich an der richtigen Position gemäß *[Style Guide QR-Rechnung](#page-9-10)* [\[10\]](#page-9-11) befindet.

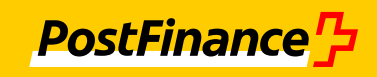

## **Vorbedingung**

Sie haben eine QR-Rechnung mit Zahlteil und Empfangsschein im Format PNG oder PDF erstellt. Das PDF hat die Seitengröße 210 x 105 mm oder Zahlteil und Empfangsschein sind in ein PDF im DIN-A4-Format integriert. Die Seitenlängen der PNG-Datei haben das Verhältnis 2:1.

#### **Vorgehen über die Web-Anwendung**

- 1. Wählen Sie das Menü *QR-Rechnung Visuelle Kontrolle*.
- 2. Klicken Sie in das Anzeigefeld unter der Überschrift *Visuelle Kontrolle* und wählen Sie Ihre QR-Rechnung aus oder ziehen Sie per Drag-and-drop die QR-Rechnung direkt in das Feld.
- 3. Klicken Sie im Maskenbereich *Hochgeladene Dateien* auf das Symbol  $\mathbb{Z}$  neben der QR-Rechnung.
	- $\rightarrow$  Ihnen wird ein PDF angezeigt, bei dem über Ihre QR-Rechnung rote Rahmen gelegt sind. Anhand der Rahmen können Sie erkennen, ob sich alle Elemente an der richtigen Position befinden und die richtige Größe haben.

#### <span id="page-49-0"></span>**4.7.16 Zahlungsdateien und QR-Rechnungen löschen**

#### **Erläuterung**

Nicht mehr benötigte Dateien können Sie manuell löschen (einzeln oder alle Dateien auf einmal).

Zusätzlich können Sie für die Web-Anwendung einstellen, dass die Dateien bei jedem Logout automatisch gelöscht werden. Dabei werden auch die Zahlungsdateien gelöscht, die über SFTP oder EBICS hochgeladen worden sind.

#### Hinweis:

Folgende Dateien werden automatisch gelöscht:

- alle Dateien, die älter als 90 Tage sind
- alle Dateien, die grösser als 100 MB und älter als einen Tag sind
- die ältesten Dateien in einem Benutzerverzeichnis, das grösser als 100 MB ist
- in EBICS: alle Dateien, die älter als einen Tag sind

#### **Vorgehen manuelles Löschen**

- 1. Wählen Sie das Menü, in dem die zu löschende Datei angezeigt wird (*Zahlungsdateien* oder Untermenü von *QR-Rechnung*).
- 2. Um eine einzelne Datei zu löschen, klicken Sie auf das Symbol  $\Box$  neben der jeweiligen Datei.
- 3. Um alle Dateien zu löschen, klicken Sie auf *Alle Dateien löschen*.
- 4. Bestätigen Sie die Sicherheitsabfrage mit *Löschen*.

#### **Vorgehen automatisches Löschen bei Logout**

- 1. Wählen Sie das Menü *Einstellungen Stammdaten*.
- 2. Aktivieren Sie das Kontrollkästchen *Dateien bei Logout löschen*.
- 3. Klicken Sie auf *Speichern.*

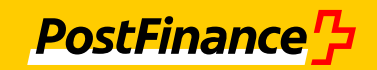

#### <span id="page-50-0"></span>**4.7.17 Auftraggeberkonten, ASR-Kundennummer und virtuelle Konten QR-Rechnung löschen**

#### **Erläuterung**

Konten, ASR-Kundennummern und virtuelle Konten QR-Rechnung, die Sie nicht mehr benötigen, können Sie löschen.

#### **Vorgehen**

- 1. Wählen Sie das Menü *Einstellungen Konten|ASR|Virtuelles Konto QRR*.
- 2. Klicken Sie auf das Symbol  $\boxed{\phantom{a}\qquad \qquad}$  in der jeweiligen Zeile der Liste.

Das Konto, die ASR-Kundennummern oder das virtuelle Konto QR-Rechnung wird zum Löschen markiert.

Hinweis

Falls Sie das das Konto, die ASR-Kundennummern oder das virtuelle Konto QR-Rechnung nicht löschen wollen, können Sie die Markierung

über das Symbol  $\vert x \vert$  wieder entfernen.

3. Klicken Sie auf *Speichern*.

## Hinweis

Falls Sie ein Konto löschen möchten, dem noch eine oder mehrere ASR-Kundennummern oder virtuelle Konten QR-Rechnung zugeordnet sind, weist Sie eine Meldung darauf hin, dass diese ebenfalls gelöscht werden.

# <span id="page-50-1"></span>**4.8 Persönliche Daten ändern**

#### <span id="page-50-2"></span>**4.8.1 Stammdaten ändern**

#### **Erläuterung**

Sie können Ihre Stammdaten ändern.

#### **Vorgehen**

- 1. Wählen Sie das Menü *Einstellungen Stammdaten*.
- 2. Ändern Sie die Daten.
- 3. Klicken Sie auf *Speichern*.

# <span id="page-50-3"></span>**4.8.2 Eigenen Zugang löschen**

#### **Erläuterung**

Sie können Ihren eigenen Zugang zur Testplattform löschen. Sobald Sie den Zugang gelöscht haben, werden Sie automatisch ausgeloggt und können sich nicht mehr anmelden. Mit dem Löschen Ihres Zugangs wird gleichzeitig Ihr EBICS-Teilnehmer gelöscht.

#### Hinweis

Wenn Sie Ihren Zugang löschen, werden auch alle Zahlungsdateien, die Sie hochgeladen haben, und die zugehörigen Antwortnachrichten gelöscht. Ihre Dateien können nicht wiederhergestellt werden.

## **Vorgehen**

- 1. Wählen Sie das Menü *Einstellungen Stammdaten*.
- 2. Klicken Sie auf *Benutzer löschen*.

<span id="page-51-2"></span>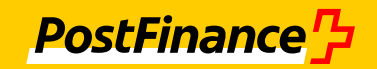

3. Bestätigen Sie die Sicherheitsabfrage mit *Löschen*.

# <span id="page-51-0"></span>**4.8.3 SFTP-Passwort ändern**

## **Erläuterung**

Hinweis:

Dieser Anwendungsfall gilt nur für die Anwendungsvariante mit einer Authentifizierung per Passwort.

Sie können das Passwort für die SFTP-Verbindung ändern.

#### **Vorgehen**

- 1. Wählen Sie das Menü *Einstellungen SFTP-Daten*.
- 2. Geben Sie im Feld *Neues Passwort* das neue Passwort ein. Beachten Sie die Vorgaben in der Feldhilfe.
- 3. Klicken Sie auf *Speichern*.

# <span id="page-51-1"></span>**4.8.4 SFTP-Schlüsseldatei hochladen**

#### **Erläuterung**

#### Hinweis:

Dieser Anwendungsfall gilt nur für die Anwendungsvariante mit starker Authentifizierung.

Sie können die öffentliche Schlüsseldatei (public key) für eine schlüsselgeschützte SFTP-Verbindung hochladen. Diese Authentifizierungsvariante ermöglicht einen sicheren Zugang ohne Passwort.

Der Authentifikationsschlüssel besteht aus einem Schlüsselpaar: dem öffentlichen und dem privaten Schlüssel. Den öffentlichen Schlüssel laden Sie hier hoch, den privaten Schlüssel benötigen Sie für die Anmeldung an einem SFTP-Client.

Das Schlüsselpaar können Sie z. B. über das freie Programm PuTTYgen erzeugen.

#### **Vorbedingung**

Zum Erzeugen eines Schlüsselpaares wird in dieser Anleitung der SSH-Client PuTTYgen verwendet. Der PuTTYgen ist geeignet für Windows und Linux. PuTTYgen können Sie sich aus dem Internet herunterladen.

Das Format des öffentlichen Schlüssels entspricht dem Format der authorized\_keys für SSH-2.

#### **Vorgehen Schlüsselpaar erzeugen**

- 1. Starten Sie den PuTTYgen und wählen Sie das Format SSH-2RSA aus.
- 2. Generieren Sie im PuTTYgen das Schlüsselpaar über die Schaltfläche *Generate*.
- 3. Kopieren Sie im PuTTYgen den erzeugten öffentlichen Schlüssel im Feld *Public key for pasting into OpenSSH authorized\_key file*.
- 4. Fügen Sie den kopierten öffentlichen Schlüssel in eine TXT-Datei ein und speichern Sie diese in einem temporären Verzeichnis.
- 5. Speichern Sie im PuTTYgen den privaten Schlüssel über die Schaltfläche *Save private key* ebenfalls im temporären Verzeichnis.
	- $\rightarrow$  Ihr Schlüsselpaar ist erzeugt und liegt zur weiteren Verwendung bereit.

# **Vorgehen öffentlichen Schlüssel in der Testplattform hochladen**

- 1. Wählen Sie in der Testplattform das Menü *Einstellungen SFTP-Daten*.
- 2. Geben Sie im Feld *Neue Schlüsseldatei hochladen* den Pfad der TXT-Datei mit dem öffentlichen Schlüssel ein. Wählen Sie dazu die Schaltfläche *Datei wählen*.
- 3. Wählen Sie die Schaltfläche *Hochladen*.
	- $\rightarrow$  Ihr öffentlicher Schlüssel ist nun bekannt.

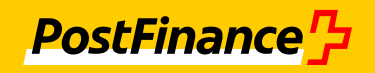

#### **Vorgehen privaten Schlüssel für SFTP-Client verwenden**

- 1. Richten Sie Ihren Zugriff auf die Testplattform über SFTP wie gewohnt ein (Rechnername, Portnummer, Benutzername, Kennwort).
- 2. Ergänzen Sie in Ihrem SFTP-Client den privaten Schlüssel, indem Sie erweiterte Eingaben für Ihre Verbindungsziele vornehmen. Hinterlegen Sie die Datei mit dem privaten Schlüssel in dem dafür vorgesehenen Feld.
	- $\rightarrow$  Ihre Anmeldung über einen SFTP-Client kann jetzt über das Schlüsselpaar erfolgen.

#### <span id="page-52-0"></span>**4.8.5 EBICS-Teilnehmer zurücksetzen**

#### **Erläuterung**

Falls Sie EBICS nutzen und Probleme mit Ihrem Bankzugang haben, können Sie Ihren EBICS-Teilnehmer über die Web-Anwendung der Testplattform zurücksetzen.

#### **Vorgehen**

- 1. Wählen Sie das Menü *Einstellungen EBICS-Daten*.
- 2. Klicken Sie auf die Schaltfläche *EBICS-Teilnehmer zurücksetzen*.
- 3. Bestätigen Sie die Sicherheitsabfrage mit *Zurücksetzen*.
- 4. Führen Sie die Initialisierung erneut durch (siehe Abschnitt *[EBICS einrichten](#page-20-0)*, Seite [21\)](#page-20-0).

## <span id="page-52-1"></span>**4.8.6 Passwort ändern**

#### **Erläuterung**

Sie können das Passwort für Ihren Zugang zur Testplattform ändern.

#### **Vorgehen**

- 1. Wählen Sie das Menü *Einstellungen Passwort*.
- 2. Füllen Sie die Felder aus. [Beachten Sie die Vorgaben in der Feldhilfe.](#page-51-2)
- 3. Klicken Sie auf *Speichern.*

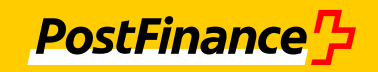

# <span id="page-53-0"></span>**5 Kontaktdaten**

# <span id="page-53-1"></span>**5.1 Kunden von PostFinance**

Bei Fragen oder Unklarheiten kontaktieren Sie bitte Ihren Kundenberater oder den Technischen Support

E-Mail: tscorp@postfinance.ch

# <span id="page-53-2"></span>**5.2 Softwarepartner**

Kontakt für Standardsoftware-Hersteller: [software-info@postfinance.ch](mailto:software-info@postfinance.ch)

# <span id="page-53-3"></span>**5.3 Kontaktadresse**

PostFinance AG Technischer Support Mingerstrasse 20 3030 Bern